# **Монітор Alienware AW5520QF Посібник користувача**

**Модель: AW5520QF Модель, схвалена регламентуючими органами: AW5520QFb**

A L I E N W A R E O

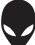

## **Примітки, увага і попередження**

- **ПРИМІТКА: ПРИМІТКА вказує на важливу інформацію, яка буде корисною при роботі з продуктом.**
- **УВАГА: УВАГА вказує на можливість пошкодження апаратних компонентів або втрати даних у разі недотримання інструкцій.**
- **ПОПЕРЕДЖЕННЯ: ПОПЕРЕДЖЕННЯ вказує на можливість заподіяння шкоди майну, шкоди здоров'ю людей або летальний кінець.**

**© 2019-2020 Dell Inc. абоїїдочірні компанії. Усіправа захищено.** Dell, EMC та інші торговельні марки є товарними знаками компанії Dell Inc. або її дочірніх компаній. Інші торговельні марки можуть бути товарними знаками відповідних власників.

2020 - 12 Rev. A01

# **Зміст**

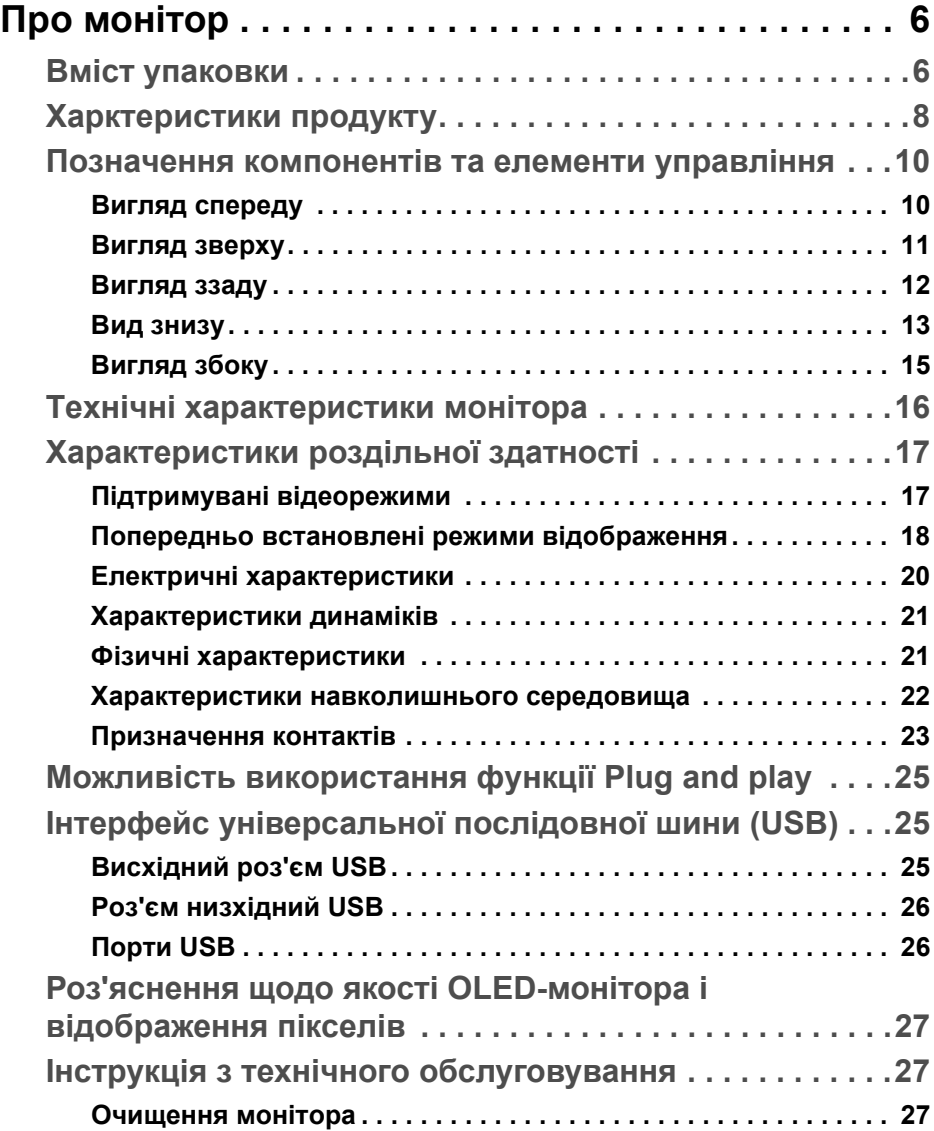

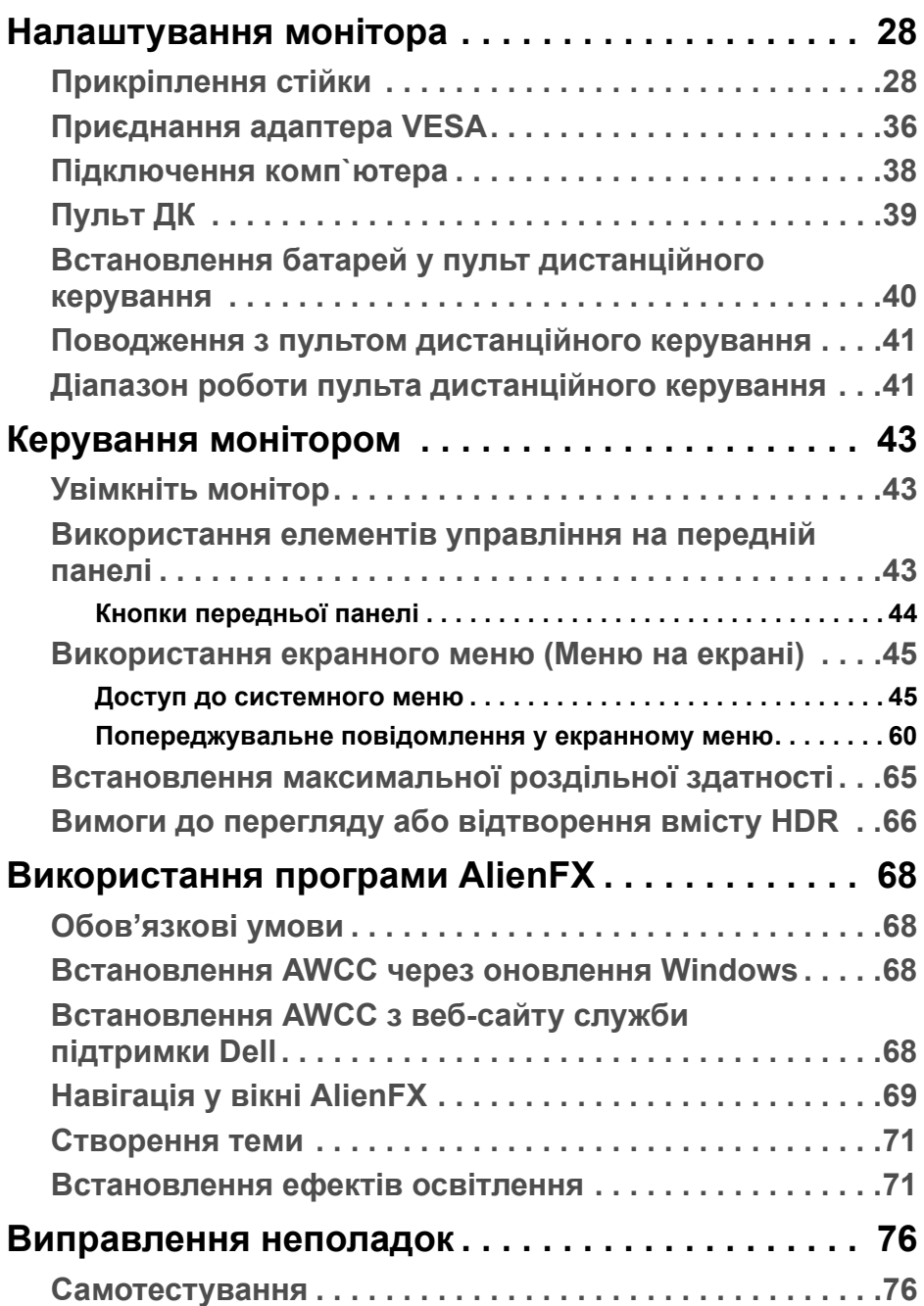

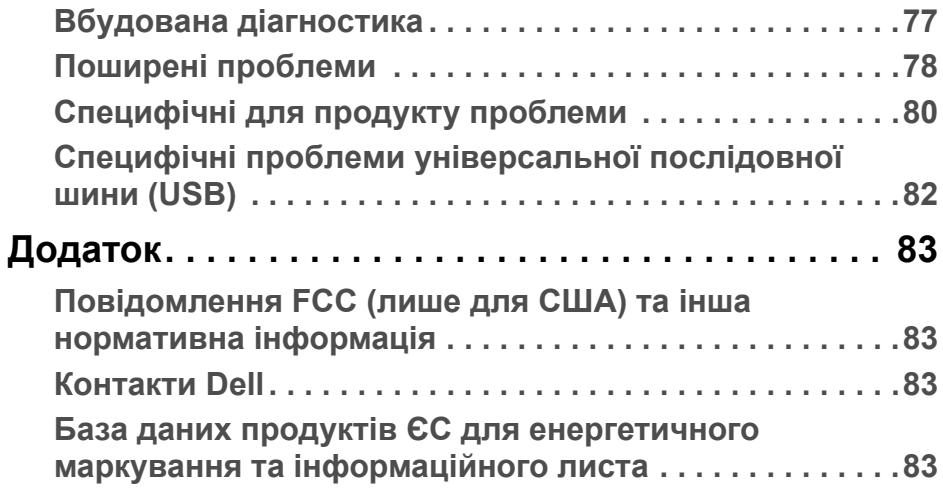

## <span id="page-5-0"></span>**Про монітор**

## <span id="page-5-1"></span>**Вміст упаковки**

Ваш монітор постачається з компонентами, наведеними нижче. Якщо будь-який компонент відсутній, зверніться до технічної підтримки Dell. Детальні відомості див. у **[Контакти](#page-82-4) Dell**.

**ПРИМІТКА: Деякі компоненти можуть бути необов'язковими, і вони можуть не постачатися разом із вашим монітором. Деякі функції або мультимедіа можуть бути недоступними в певних країнах.**

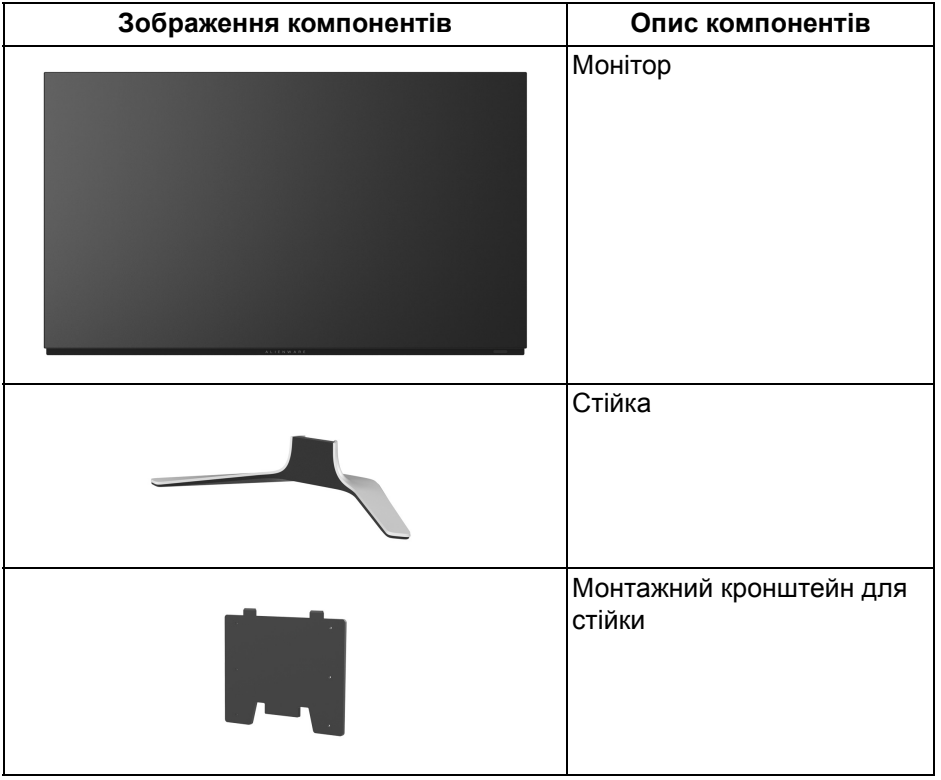

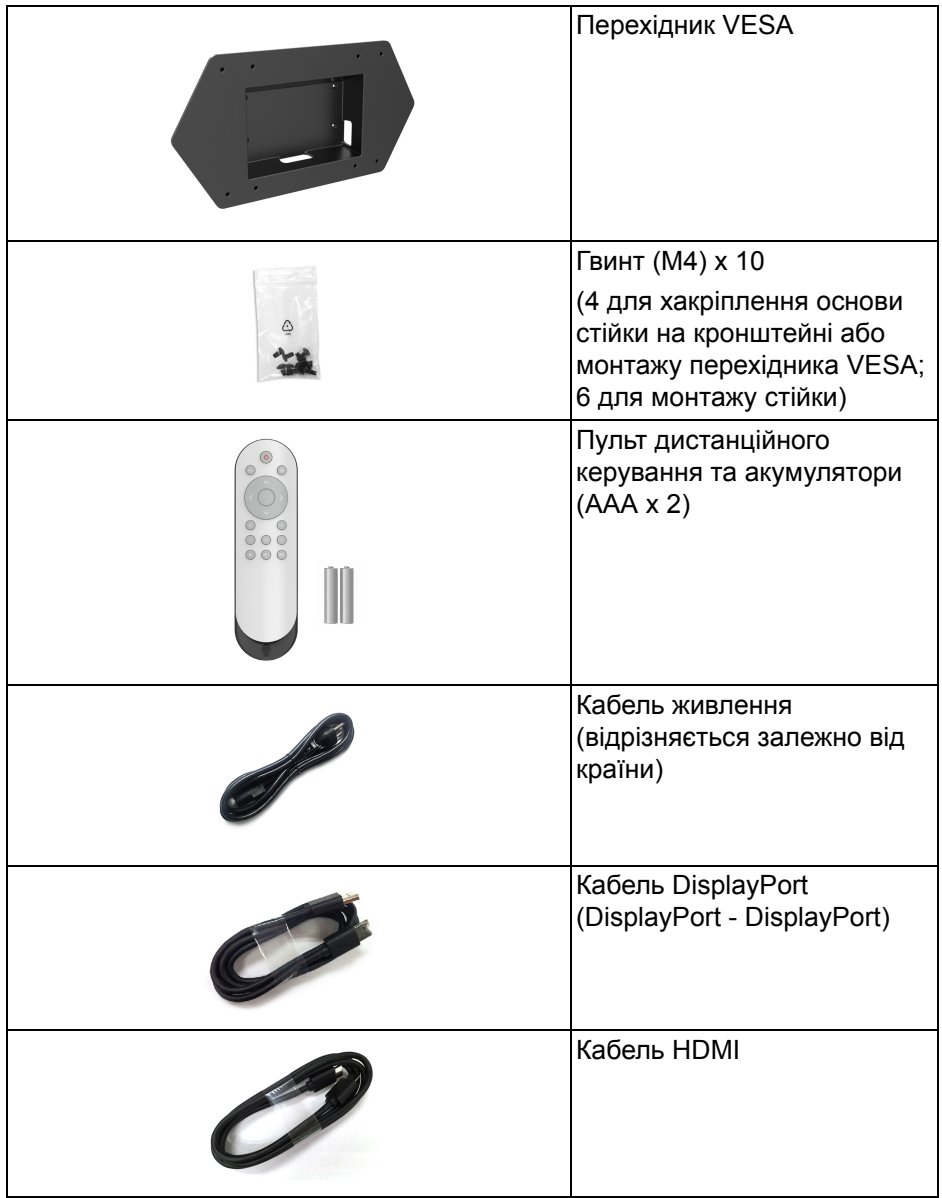

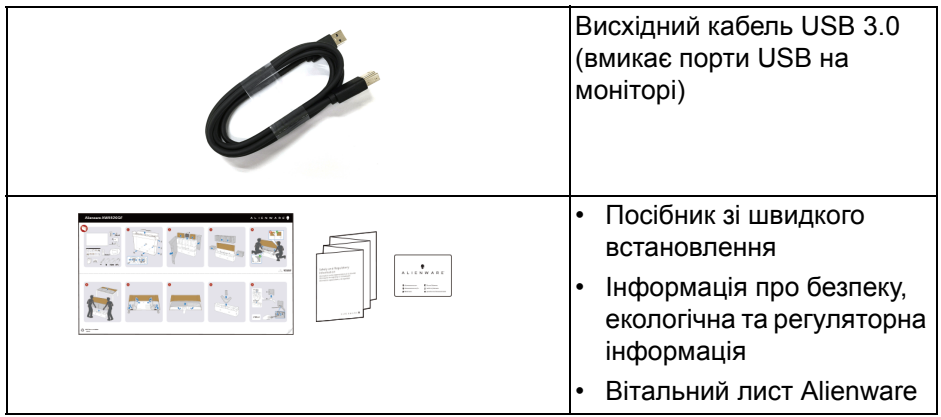

## <span id="page-7-0"></span>**Харктеристики продукту**

Монітор **Alienware AW5520QF** має Активну матрицю на органічних світлодіодах (AMOLED), яка використовує оксидний тонкоплівковий транзистор в якості компонентів комутації. Характеристики монітора:

- Видима область (по діагоналі) 138,78 см (54,6 дюймів). Роздільна здатність: До 3840 x 2160 через DisplayPort і HDMI, з підтримкою повноекранного режиму або низькою роздільною здатністю, підтримуючи надзвичайно високу частоту оновлення 120 Гц із DisplayPort та 60 Гц із HDMI.
- Технологія AMD FreeSync™ Premium Technology мінімізує графічні спотворення, такі як розрив екрану та підвисання, для більш плавного, плавного ігрового процесу.
- Підтримує надзвичайно високу частоту оновлення 120 Гц і швидким часом відгуку 0,5 мс.
- Кольорова гама 98,5% DCI-P3.
- Знімні стійки та отвори для кріплення (200 мм х 200 мм і 300 мм х 200 мм), які відповідають вимогам Асоціації стандартів відеоелектроніки (VESA™), через перехідник VESA для гнучких варіантів кріплення.
- Цифрове підключення через 1 порт DisplayPort і 3 порти HDMI.
- Оснащений 1 висхідним портом USB і 4 низхідними портами USB.
- Можливість використання функції Plug and play, якщо підтримується вашою системою.
- Настройка екранного меню (OSD) для легкої установки і оптимізації екрану.
- AW5520QF пропонує кілька попередньо встановлених режимів, включаючи FPS (Шутер від першої особи), MOBA/RTS (Розрахована на багато користувачів мережева бойова арена/Стратегія в реальному часі), RPG (Рольова гра), SPORTS (Гонки) і три настроювані режими гри для власних уподобань користувача. Крім того, ключові вдосконалені ігрові функції, такі як Timer (Таймер), Frame Rate (Частота кадрів) і Display Alignment (Вирівнювання відображення), допомагають поліпшити продуктивність гравця і забезпечити найкращу перевагу в грі.
- $\cdot$  < 0.3 Вт у режимі очікування.
- Забезпечує комфортні умови для очей за допомогою усунення мерехтіння екрана.
- **ПОПЕРЕДЖЕННЯ: Ймовірні довгострокові ефекти від випромінювання синього світла монітора можуть призвести до ураження очей, включаючи швидку стомлюваність очей або цифрову зорову втому і т.д. Функція ComfortView призначена для зменшення кількості синього світла, яке випромінює монітор, щоб забезпечити комфортні умови для очей.**

## <span id="page-9-0"></span>**Позначення компонентів та елементи управління**

#### <span id="page-9-1"></span>**Вигляд спереду**

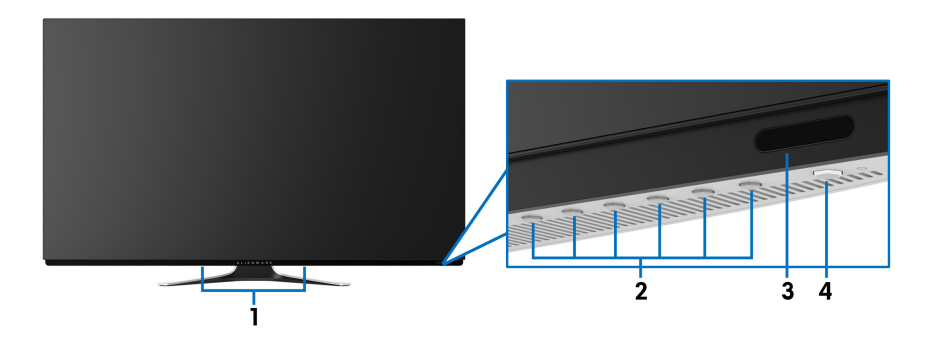

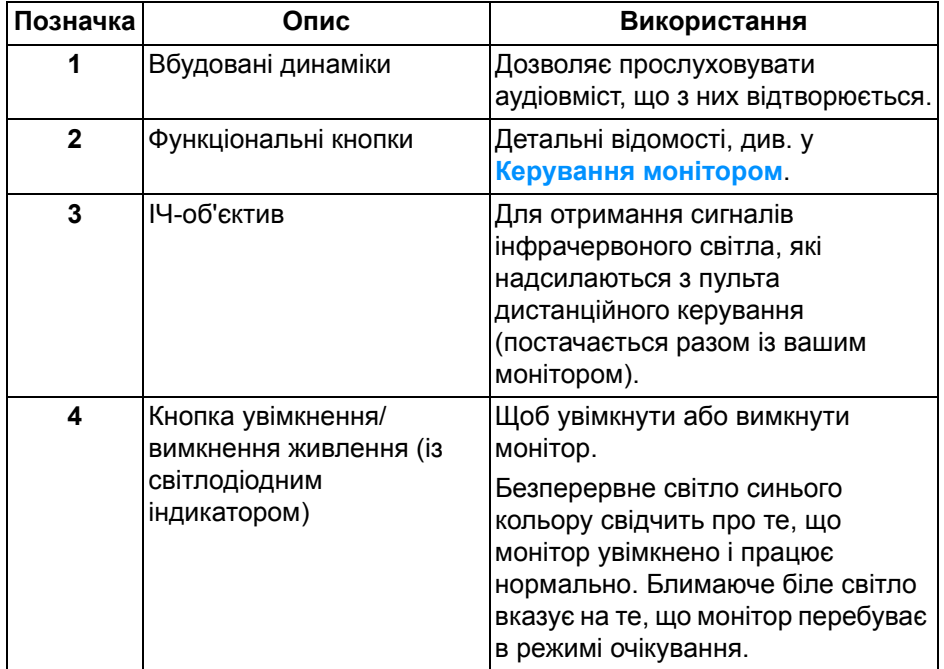

#### <span id="page-10-0"></span>**Вигляд зверху**

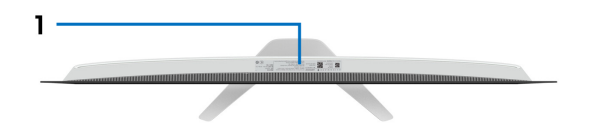

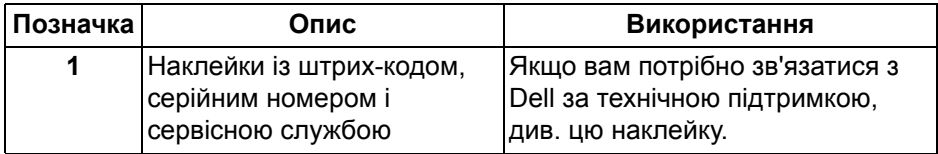

#### <span id="page-11-0"></span>**Вигляд ззаду**

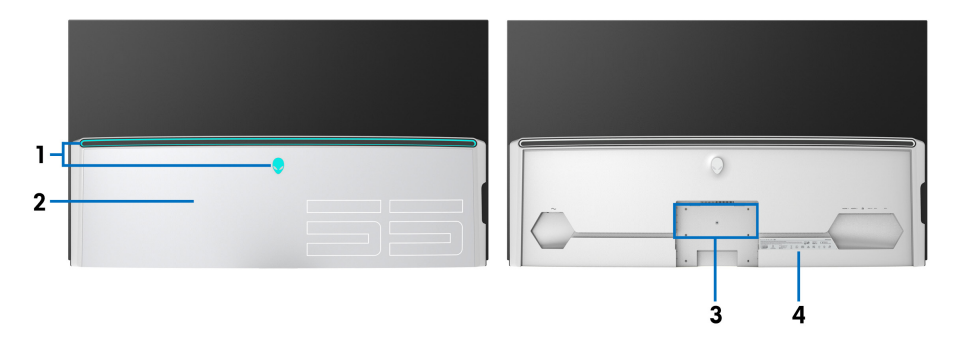

**Вид ззаду з кришкою Вхід/Вихід Вид ззаду без кришки Вхід/Вихід**

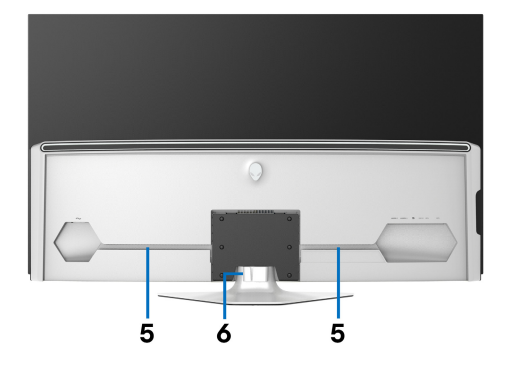

#### **Вигляд ззаду із стійкою монітора**

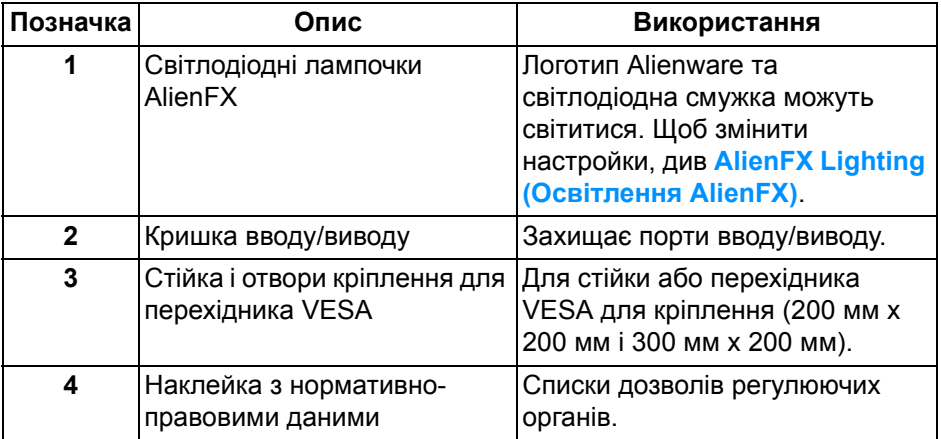

#### **12 | Про монітор**

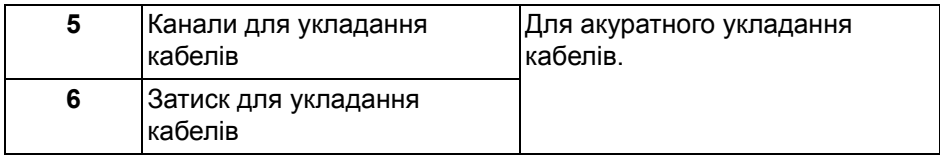

### <span id="page-12-0"></span>**Вид знизу**

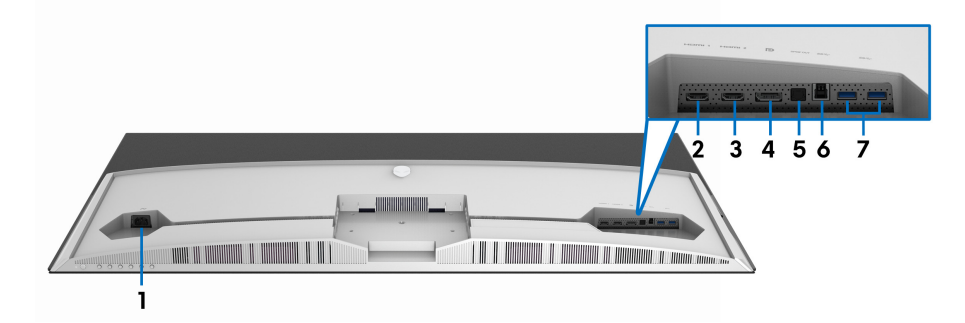

## **Вид знизу без стійки монітора**

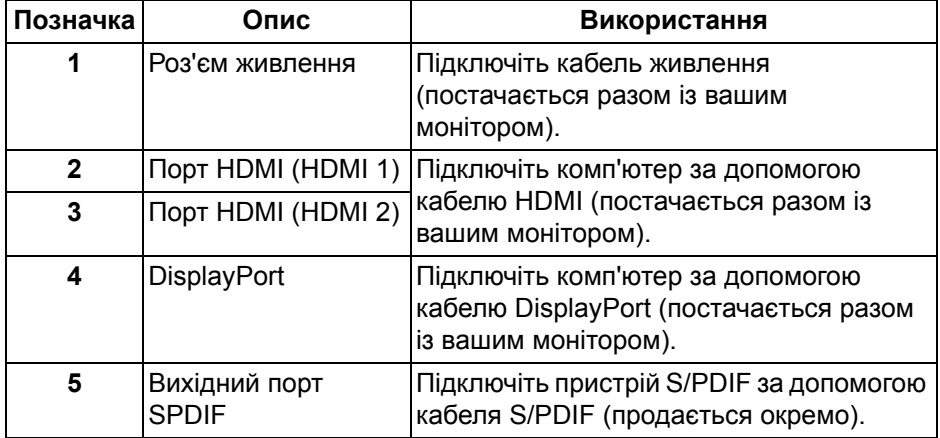

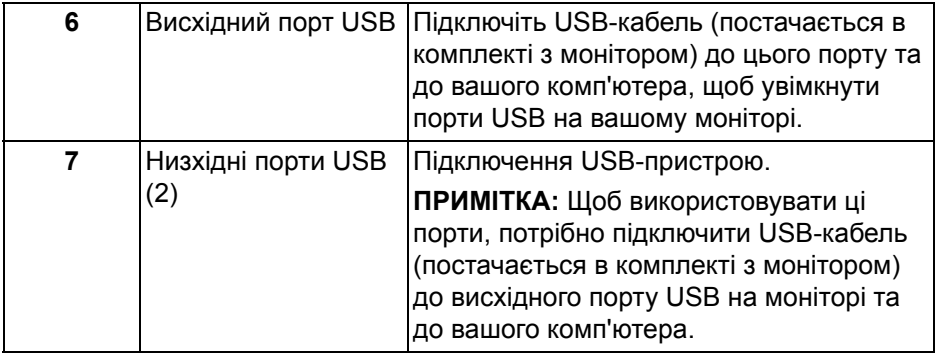

#### <span id="page-14-0"></span>**Вигляд збоку**

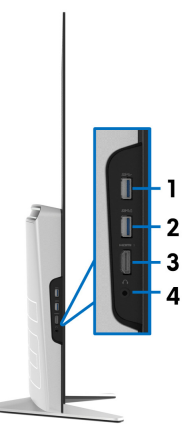

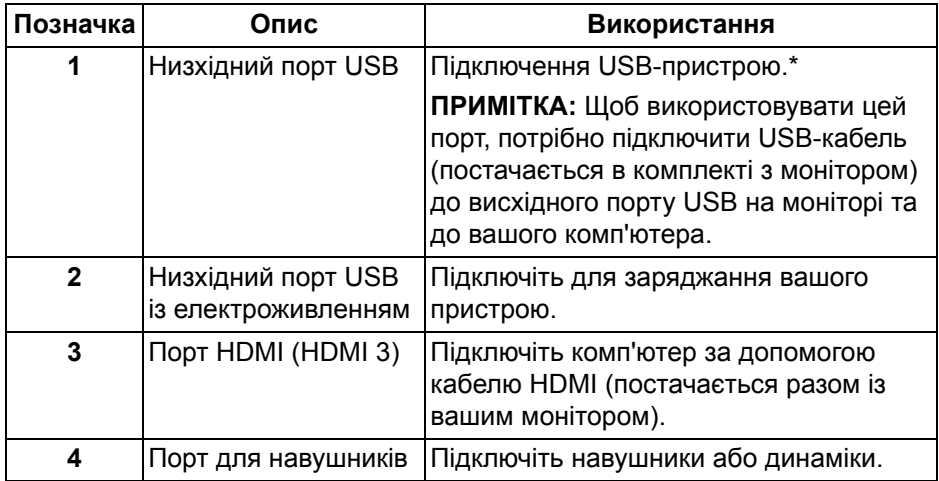

\*Щоб уникнути перешкод коли бездротовий USB-пристрій підключено до низхідного порту USB, не рекомендується підключати будь-які інші USBпристрої до суміжних портів.

## <span id="page-15-0"></span>**Технічні характеристики монітора**

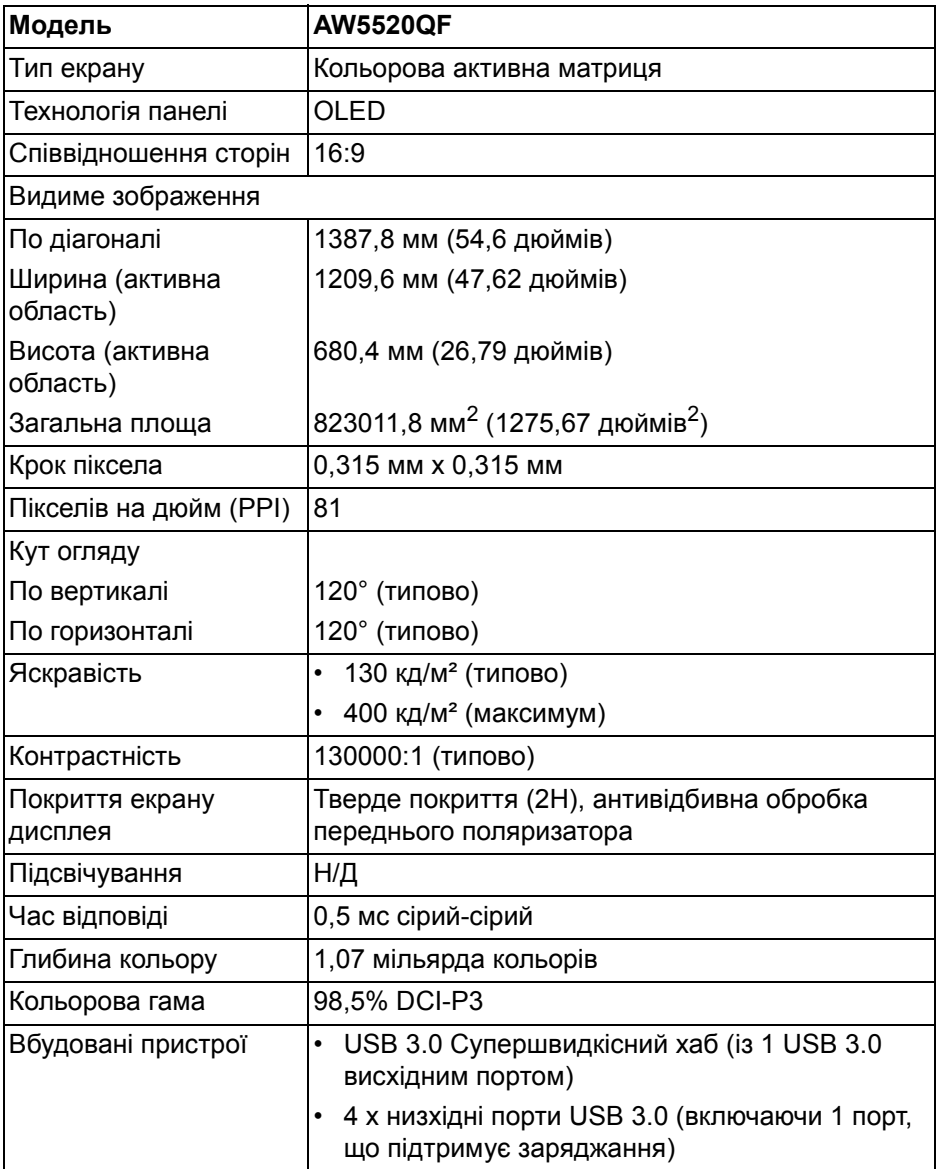

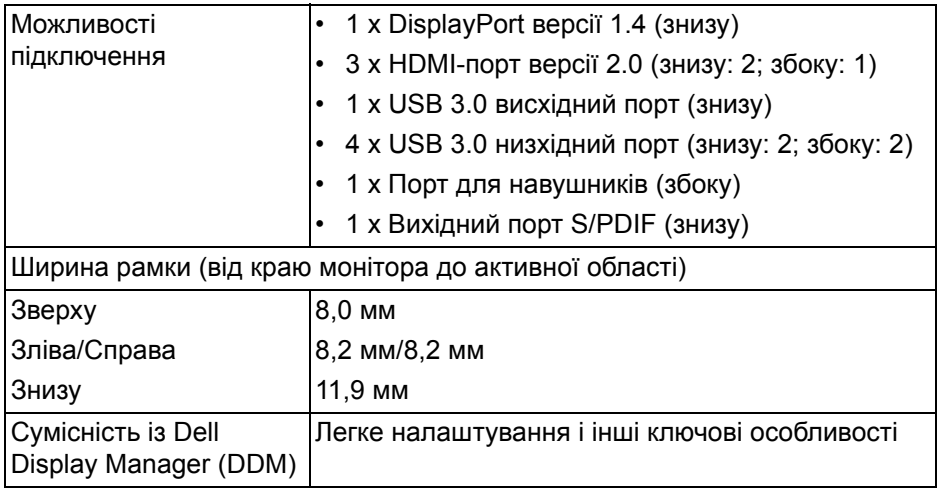

**ПРИМІТКА: Не встановлюйте та не використовуйте цей монітор в портретній (вертикальній) орієнтації або перевернутому на 180° горизонтальному кріпленні, тому що це може пошкодити монітор.**

## <span id="page-16-0"></span>**Характеристики роздільної здатності**

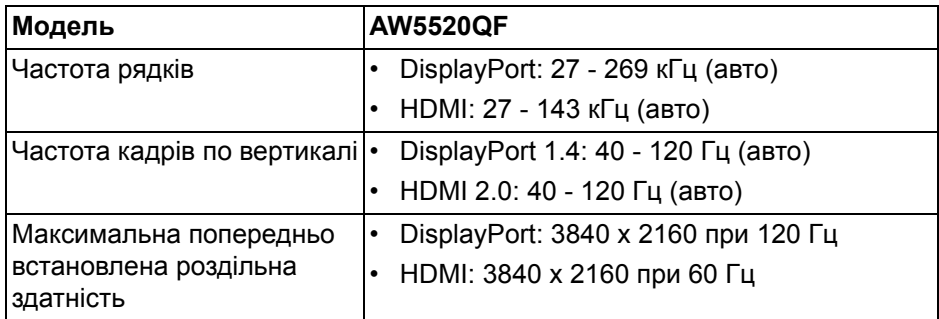

#### <span id="page-16-1"></span>**Підтримувані відеорежими**

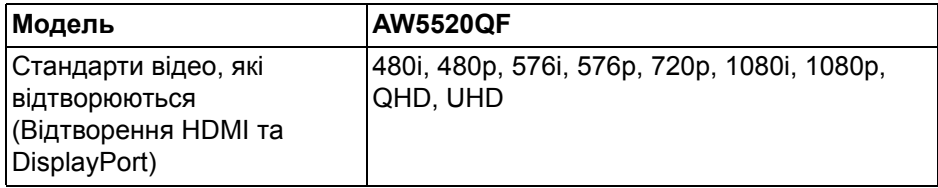

### <span id="page-17-0"></span>**Попередньо встановлені режими відображення**

#### **Режими відображення HDMI**

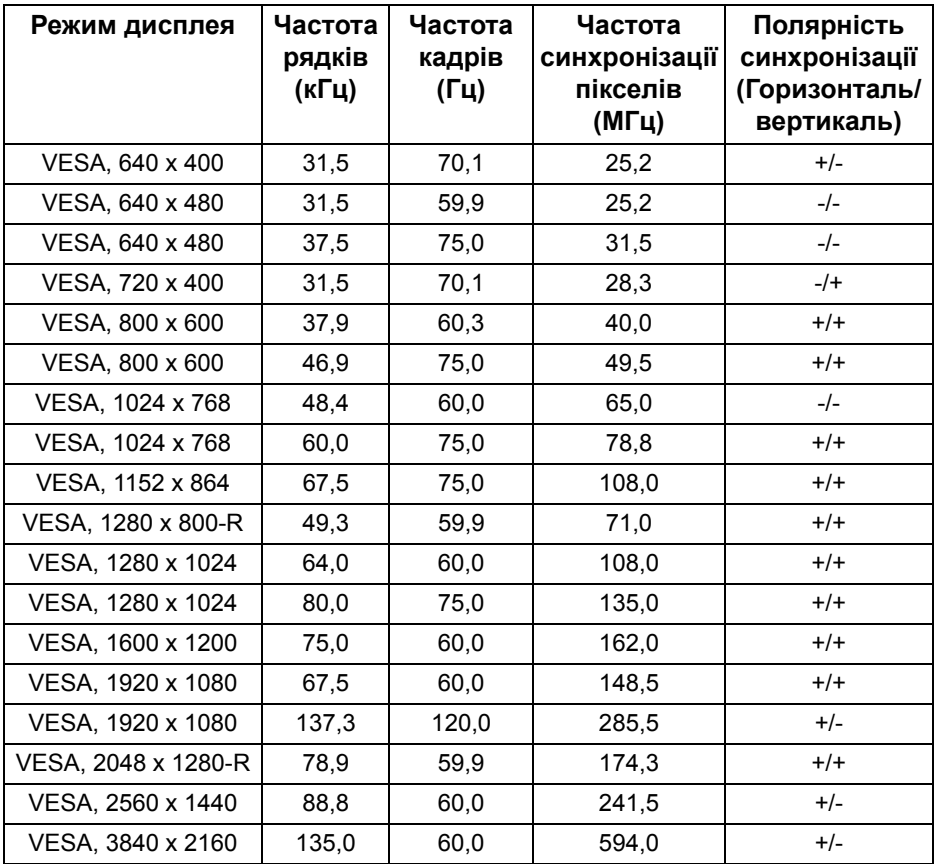

#### **Режими дисплея DP**

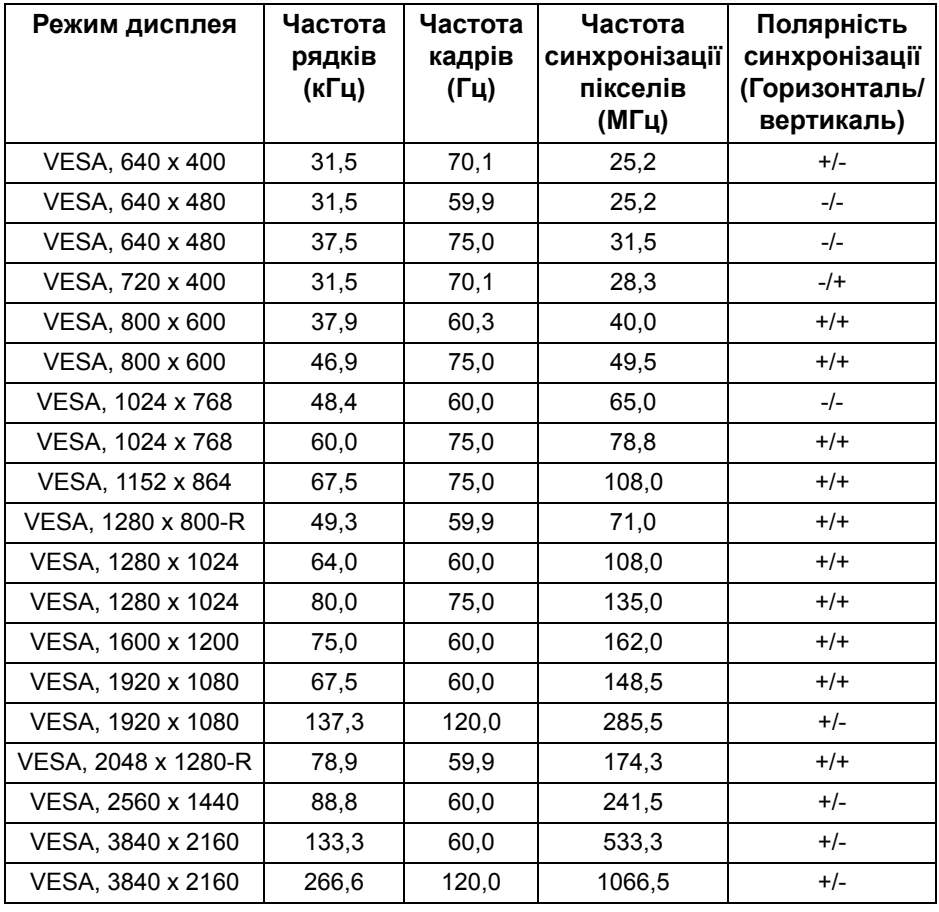

**ПРИМІТКА: Цей монітор підтримує AMD FreeSync™ Premium Technology.**

#### <span id="page-19-0"></span>**Електричні характеристики**

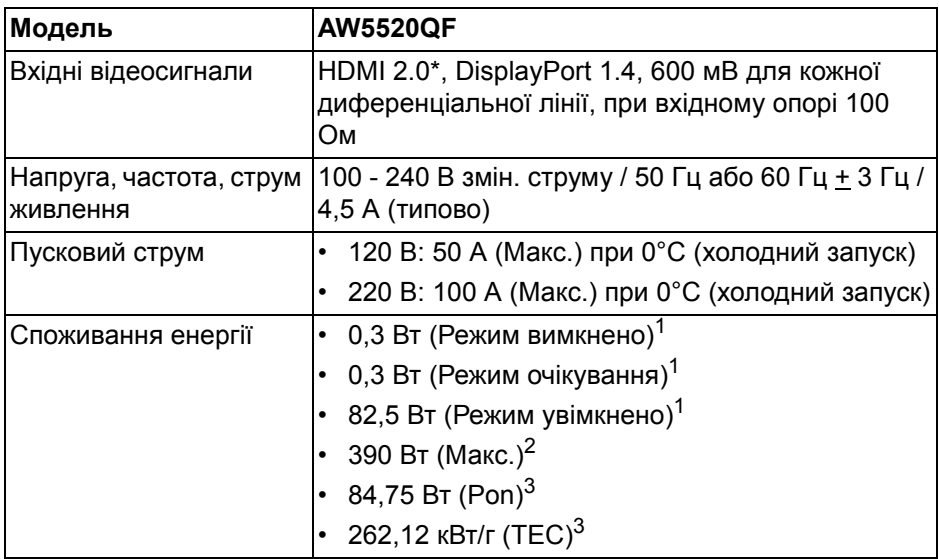

\*Не підтримує додаткову специфікацію HDMI 2.0, включаючи Контроль побутової електроніки (CEC), HDMI Ethernet Channel (HEC), Audio Return Channel (ARC), стандарт для 3D-формату та роздільної здатності, а також стандарт для роздільної здатності цифрового кіно 4K.

<sup>1</sup> Як визначено у EU 2019/2021 та EU 2019/2013.

<sup>2</sup> Налаштування максимальної яскравості та контрастності з максимальним завантаженням потужності на всіх портах USB.

 $3$  Pon: Споживання електроенергії в Режимі Увімкнено вимірюється у відповідності з методом тестування Energy Star.

TEC: Загальне споживання енергії в кВт/г вимірюється з посиланням на метод тестування Energy Star.

Цей документ носить виключно інформаційний характер і відображає лабораторні показники. Ваш продукт може мати інші показники в залежності від програмного забезпечення, комплектуючих і замовлених периферійних пристроїв, та не тягне за собою ніяких зобов'язань щодо оновлення такої інформації.

Тому клієнт не повинен покладатися на цю інформацію при прийнятті рішення щодо електричних допустимих похибок або в інших випадках. Немає ніяких гарантій, в явному чи неявному виді, щодо точності або повноти інформації.

## <span id="page-20-0"></span>**Характеристики динаміків**

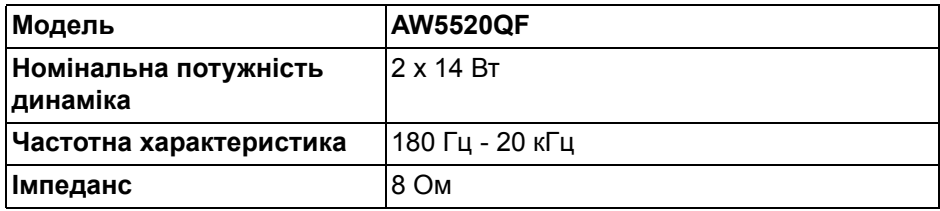

## <span id="page-20-1"></span>**Фізичні характеристики**

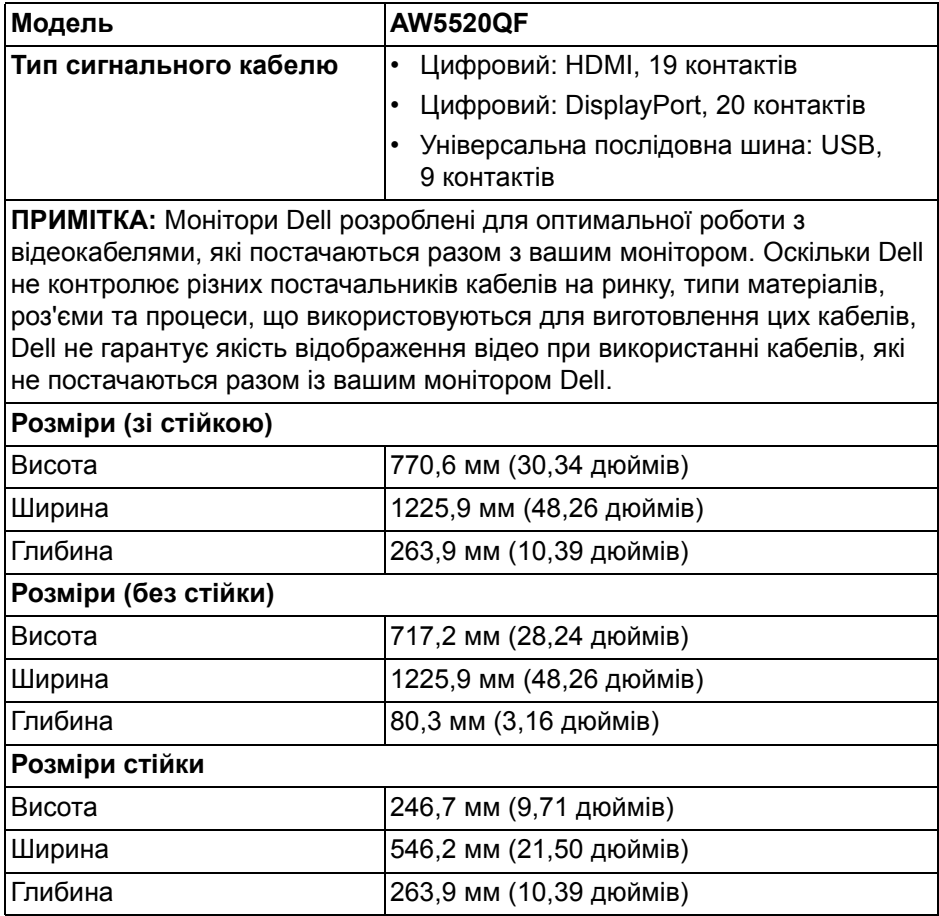

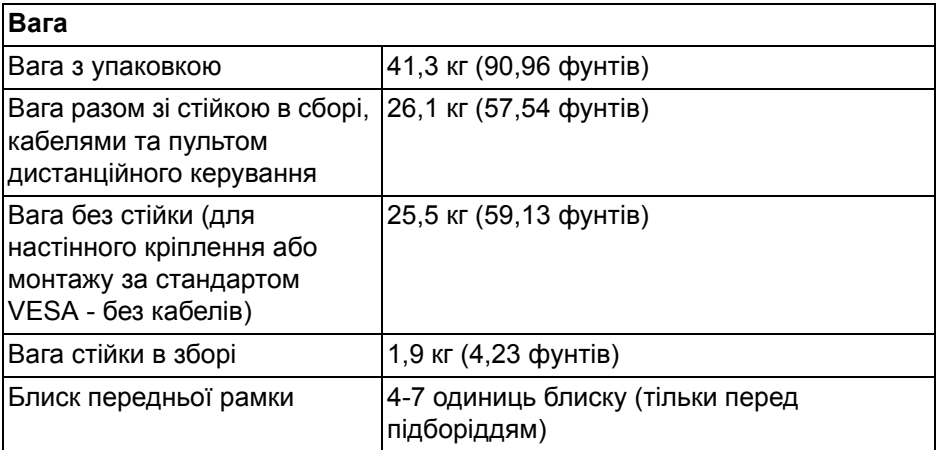

#### <span id="page-21-0"></span>**Характеристики навколишнього середовища**

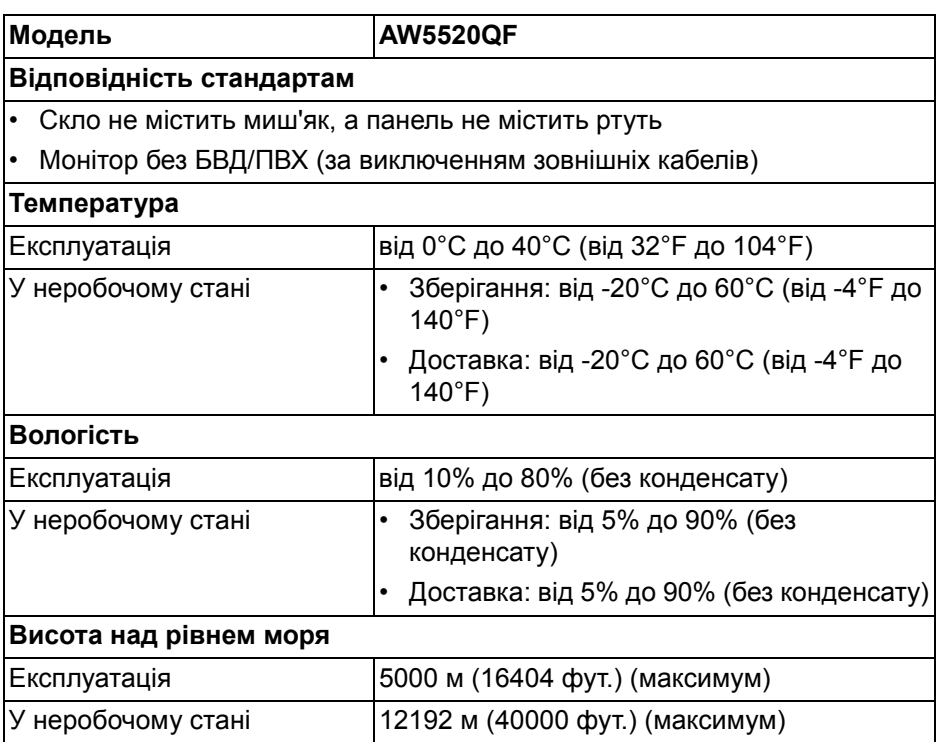

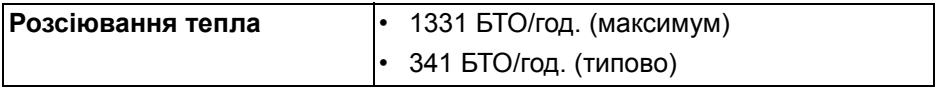

### <span id="page-22-0"></span>**Призначення контактів**

## **Роз'єм DisplayPort**

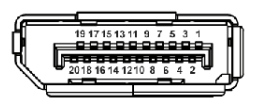

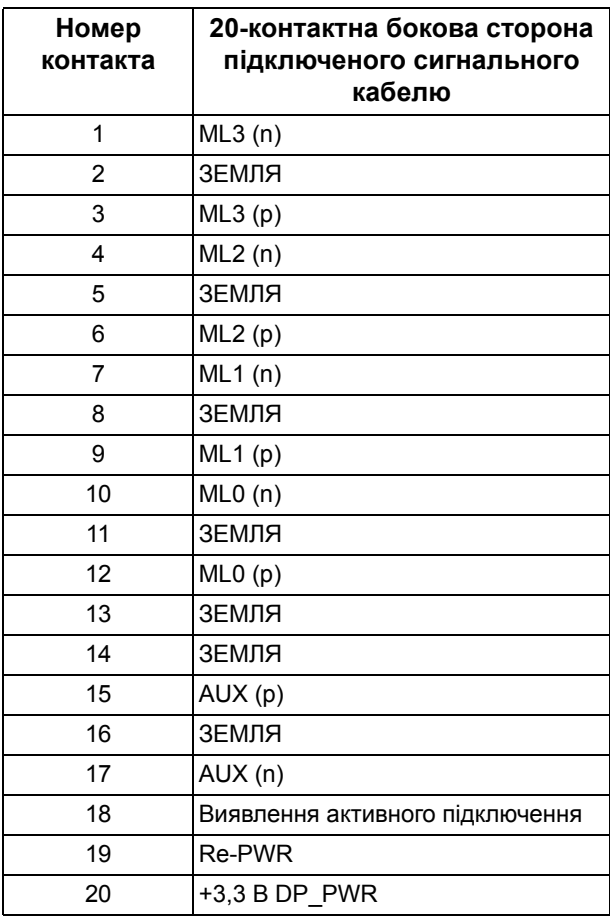

#### **Роз'єм HDMI**

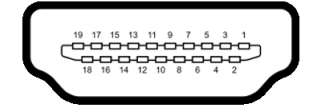

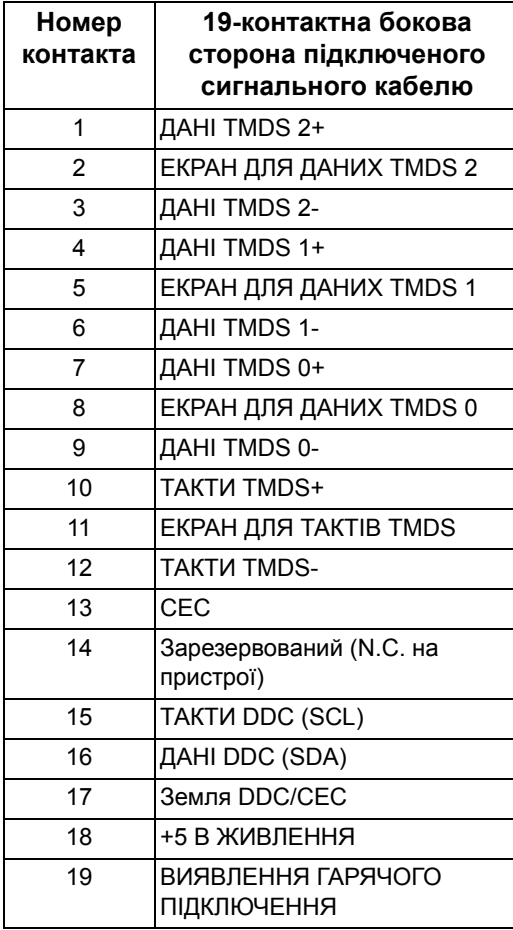

## <span id="page-24-0"></span>**Можливість використання функції Plug and play**

Ви можете підключити монітор на будь-яку систему, сумісну з Plug and Play. Монітор автоматично надає комп'ютерній системі Розширені ідентифікаційні дані дисплея (EDID), використовуючи протоколи Display Data Channel (DDC), щоб система змогла сама себе налаштувати та оптимізувати параметри монітора. Більшість моніторів встановлюються автоматично; за бажанням можна вибрати різні налаштування. Для отримання додаткової інформації про зміну налаштувань монітора див. **[Керування](#page-42-3) монітором**.

## <span id="page-24-1"></span>**Інтерфейс універсальної послідовної шини (USB)**

Цей розділ містить інформацію про порти USB, доступні на моніторі.

**ПРИМІТКА: Цей монітор сумісний із супершвидкісним USB 3.0.**

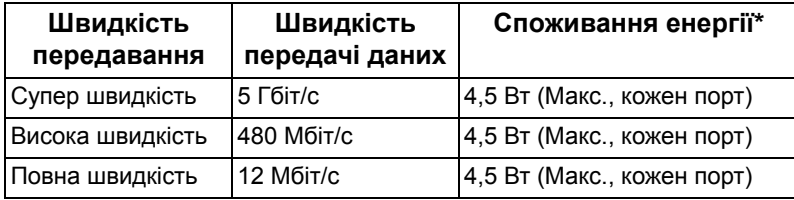

 $*$ До 2 A у низхідному порті USB (порт із піктограмою акумулятора  $\overline{SSG}$ I) на сумісних версіях пристроїв із заряджанням акумулятора або звичайних пристроях USB.

#### <span id="page-24-2"></span>**Висхідний роз'єм USB**

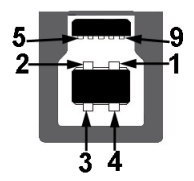

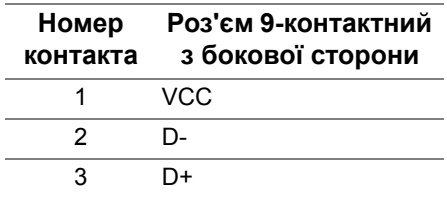

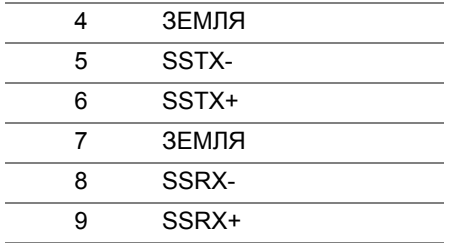

#### <span id="page-25-0"></span>**Роз'єм низхідний USB**

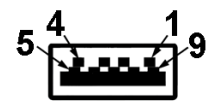

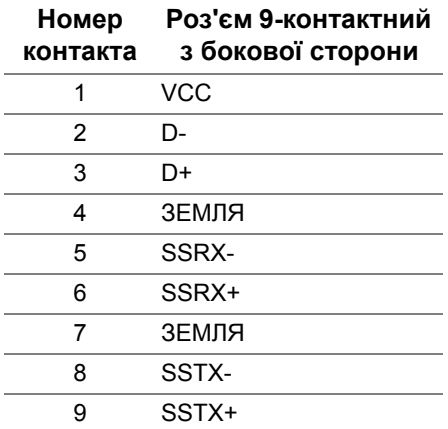

#### <span id="page-25-1"></span>**Порти USB**

- 1 х висхідний знизу
- $4x$  низхідний знизу (2) та збоку (2)

Порт електроживлення - це порт із піктограмою SSG0; підтримує швидку зарядку до 2 A, якщо пристрій сумісний із BC1.2.

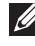

**ПРИМІТКА: Для функціонування USB 3.0 потрібен комп'ютер з підтримкою USB 3.0.**

**ПРИМІТКА: Порти USB на моніторі працюють лише тоді, коли монітор увімкнено або в режимі очікування. Якщо вимкнути монітор, а потім увімкнути його, підключеному периферійному пристрою може знадобитися кілька секунд, щоб відновити нормальну роботу.**

## <span id="page-26-0"></span>**Роз'яснення щодо якості OLED-монітора і відображення пікселів**

У процесі виготовлення OLED-моніторів нерідко один або кілька пікселів фіксуються в незмінному стані, ці пікселі важко побачити і вони не впливають на якість виведення зображення або зручність використання. Більш докладну інформацію про якість OLED-моніторів і відображення пікселів див. **[www.dell.com/support/monitors](https://www.dell.com/support/monitors)**.

## <span id="page-26-1"></span>**Інструкція з технічного обслуговування**

#### <span id="page-26-2"></span>**Очищення монітора**

- **УВАГА: Перед чищенням монітора прочитайте та виконуйте [Інструкції](#page-82-5) з техніки безпеки.**
- **ПОПЕРЕДЖЕННЯ: Перед чищенням монітора витягніть штекер кабеля живлення з розетки.**

Для отримання найкращих результатів виконуйте інструкції з розпакування, чищення або експлуатації монітора, наведені в списку нижче:

- Щоб очистити антистатичний екран, злегка намочіть м'яку, чисту тканину водою. Якщо можливо, для чищення екрану використовуйте спеціальну серветку або розчин, які придатні для антистатичного покриття. Не використовуйте бензол, розчинники, нашатирний спирт, абразивні чистячі засоби або стиснене повітря.
- Для очищення монітора використовуйте злегка змочену м'яку тканину. Не використовуйте миючі засоби, тому що деякі з них залишають матову плівку на моніторі.
- Якщо на моніторі при розпакуванні виявлено білий пил, зітріть його тканиною.
- Будьте обережні при поводженні з монітором, тому що на темному покритті можна залишити світліші подряпини.
- Для збереження високої якості зображення на моніторі, використовуйте динамічні екранні заставки і вимикайте монітор, якщо він не використовується.

## <span id="page-27-0"></span>**Налаштування монітора**

## <span id="page-27-1"></span>**Прикріплення стійки**

- **ПРИМІТКА: Ця стійка не встановлюється на заводі.**
- **УВАГА: Монітор дуже важкий і необхідно поводитесь з ним надзвичайно обережно. Для підняття або переміщення цього монітора потрібні дві людини.**
- **ПРИМІТКА: Наступні інструкції стосуються лише для стійки, яка постачається разом із монітором. Якщо ви приєднали стійку, яку придбали з будь-якого іншого джерела, дотримуйтесь інструкцій до стійки.**
- <span id="page-27-2"></span>**УВАГА: Наступні кроки важливі для захисту екрану. Дотримуйтесь інструкцій нижче, щоб закінчити встановлення.**
	- **1.** Вийміть сім затискачів із зовнішньої коробки, витягнувши на них петлі.
	- **2.** Відкрийте стінки і знайдіть Посібник зі швидкого встановлення. Зверніться до документа, щоб виконати установку.

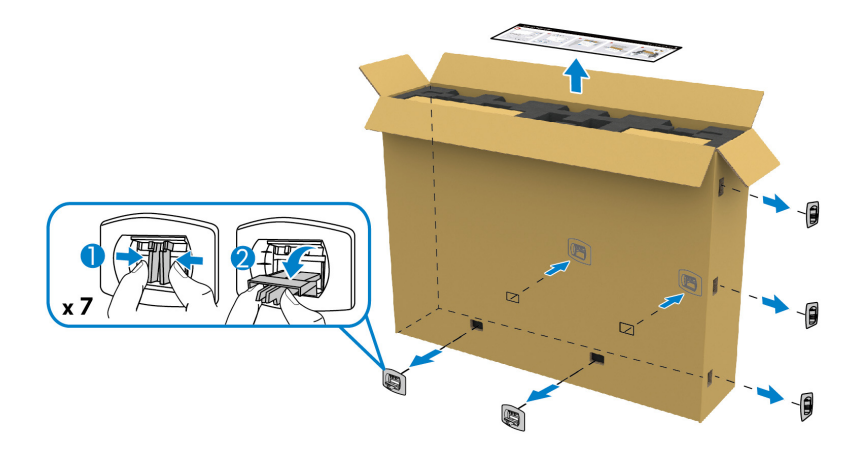

**3.** Витягніть допоміжні коробки та монтажний кронштейн з упаковочної прокладки.

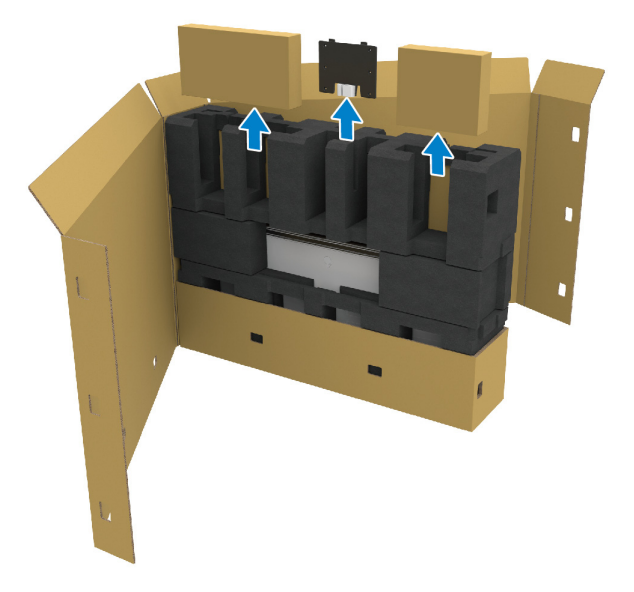

**4.** Зніміть верхню та бічну пінопластові прокладки.

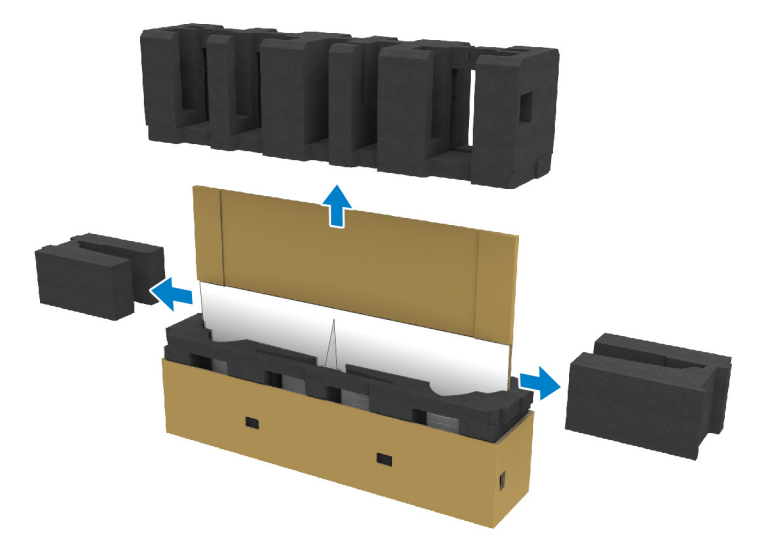

**ПОПЕРЕДЖЕННЯ: Оскільки монітор дуже важкий, його мають піднімати дві людини.**

- **5.** Витягніть монітор з пакувальної прокладки.
	- **a.** Разом із помічником посуньте однією рукою в місцях вирізу на нижній прокладці, як показано на малюнку нижче.
	- **b.** Разом з помічником тримайте монітор іншою рукою за більш товсту сторону монітора.

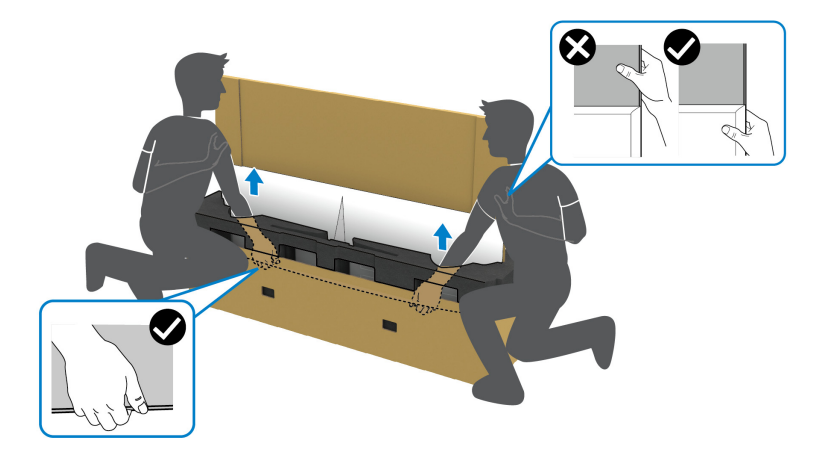

**c.** Витягніть монітор з упаковки, як показано на малюнку нижче.

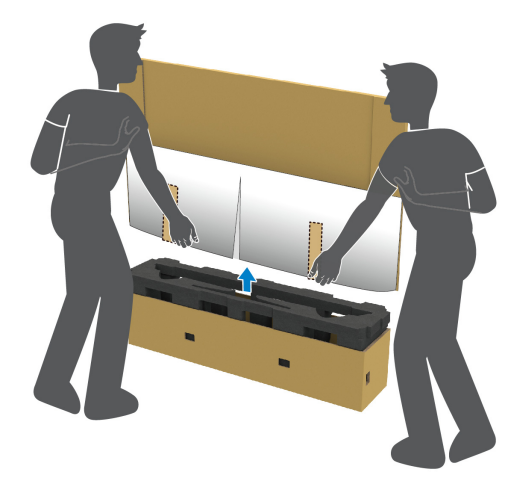

**УВАГА: Не натискайте на екран панелі, піднімаючи монітор.**

**6.** Покладіть монітор лицьовою стороною вниз на рівну м'яку поверхню.

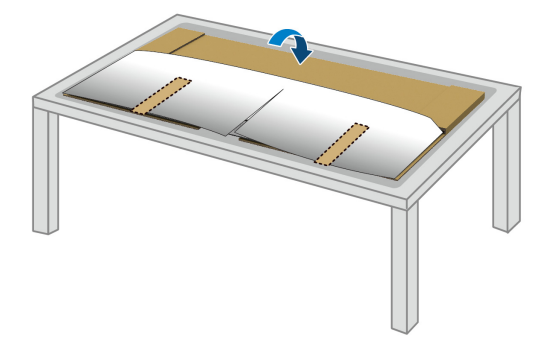

**7.** Зніміть смужки стрічки з захисної кришки та розірвіть кришку вздовж перфорованої лінії, щоб отримати доступ до кришки вводу-виводу на моніторі.

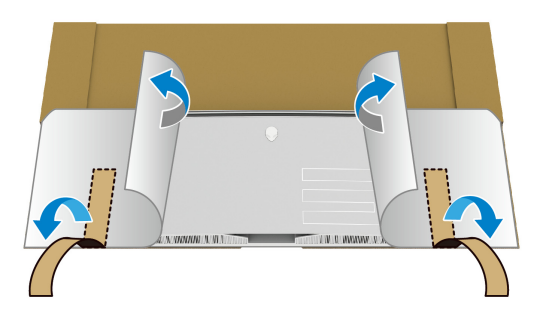

<span id="page-30-0"></span>**8.** Вставте руку в поглиблення на нижньому краї монітора, як показано на малюнку нижче, і обережно зніміть магнітну кришку вводу-виводу.

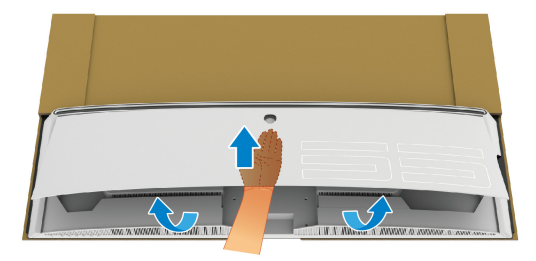

**9.** Витягніть основу стійки з пакувальної прокладки.

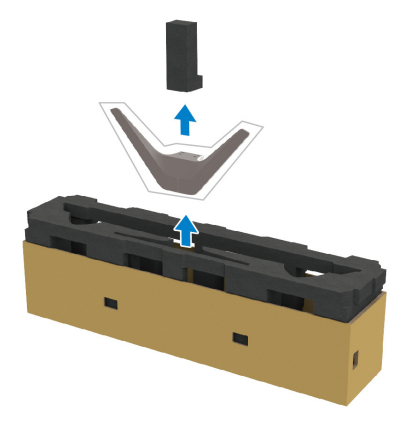

- **10.** Вставте монтажний кронштейн у стійку.
	- **a.** Порівняйте отвори для гвинтів на кронштейні з отворами для гвинтів на стійці.
	- **b.** За допомогою хрестоподібної викрутки Phillips затягніть шість гвинтів, щоб закріпити монтажний кронштейн на стійці.

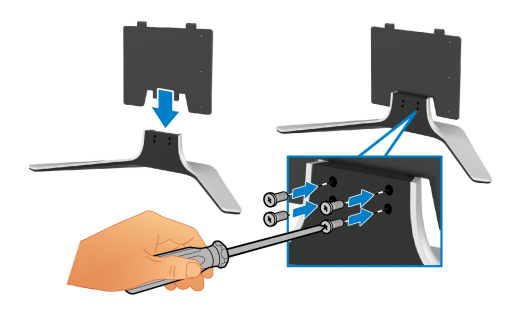

- **11.** Прикріпіть вузол стійки до монітора.
	- **a.** Порівняйте стійку з отворами для гвинтів на задній панелі монітора.

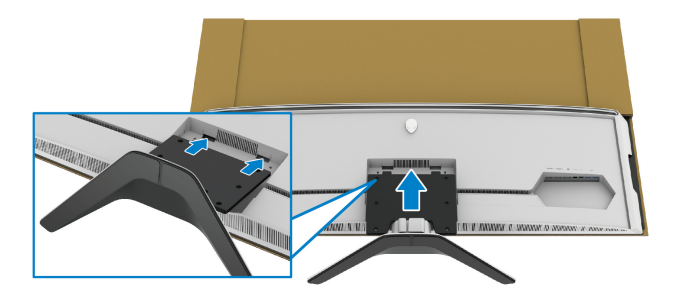

**b.** За допомогою хрестоподібної викрутки Phillips прикрутіть чотирма гвинтами вузол стійки до монітора.

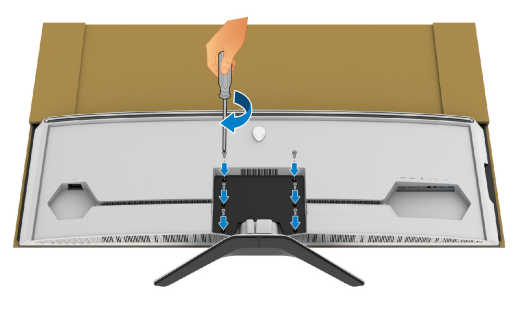

- **12.** Під`єднайте необхідні кабелі до монітора, а потім закріпіть кабелі, проклавши їх через канали для упорядкування кабелів та затискач.
- Кабель живлення
- Кабель HDMI
- Кабель DisplayPort
- Аудіокабель S/PDIF (додатково, кабелі не входять в комплект)
- Висхідний USB-кабель
- Низхідні USB-кабелі (додатково, кабелі не входять в комплект)

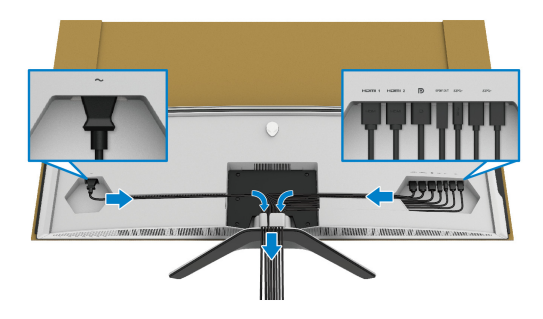

- **ПРИМІТКА: Прокладіть кожен кабель акуратно, щоб кабелі були упорядковані до приєднання кришки вводу-виводу.**
- **ПРИМІТКА: Не підключайте кабель живлення до настінної розетки та не вмикайте монітор, доки не буде надано інструкції це зробити.**

**13.** Порівняйте та розмістіть зовнішні краї кришки вводу-виводу в пази на задній частині монітора. Кришка вводу-виводу закріпиться за допомогою магнітної сили.

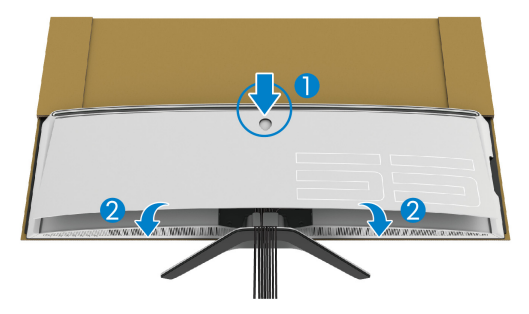

- **14.** Разом з іншою людиною акуратно підніміть монітор та обережно поставте його на рівну поверхню.
	- **a.** Разом з помічником тримайте рукою нижній край монітора, як показано на малюнку нижче.
	- **b.** Разом з помічником тримайте монітор іншою рукою за більш товсту сторону монітора.
	- **c.** Підніміть монітор.
	- **d.** Поставте монітор у вертикальне положення.
- **ПОПЕРЕДЖЕННЯ: Оскільки монітор дуже важкий, його мають піднімати дві людини.**

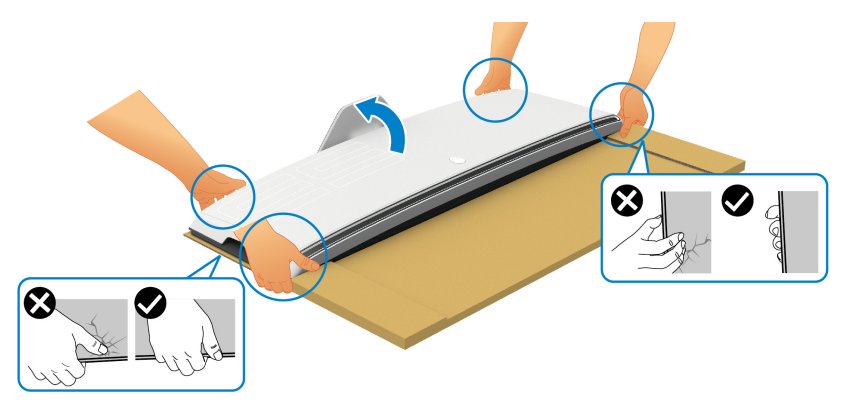

**УВАГА: Міцно тримайте монітор і піднімаючи його не натискайте на екран панелі, щоб не допустити випадкових пошкоджень.**

**15.** Зніміть картон з монітора.

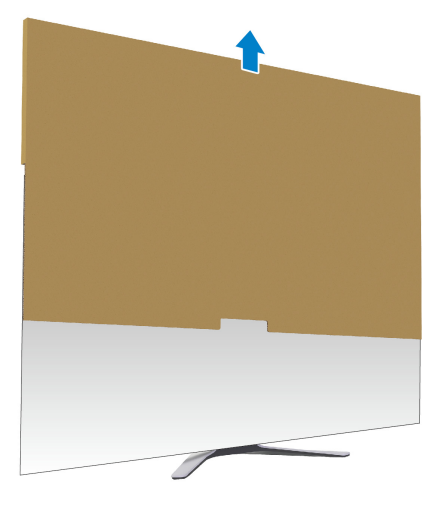

**16.** Зніміть захисну кришку з монітора.

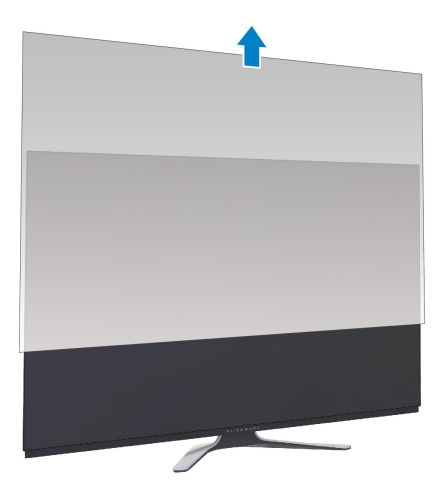

## <span id="page-35-0"></span>**Приєднання адаптера VESA**

Встановивши адаптер VESA, що входить до комплекту постачання (у коробці периферійні), на задній панелі дисплея, ви можете прикріпити до монітора комплект для настінного кріплення або сторонній кронштейн (продається окремо).

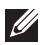

#### **ПРИМІТКА: Набір для настінного кріплення або сторонній кронштейн не постачаються з цим монітором.**

Зверніться до інструкцій, що додаються до комплекту для настінного кріплення, сумісного з VESA, або стороннього кронштейна.

(Розмір гвинтів: M4 x 10 мм)

- **1.** Виконайте кроки від [1](#page-27-2) до [8](#page-30-0) у **[Прикріплення](#page-27-1) стійки** для доступу до зони кріплення адаптера VESA.
- **2.** Приєднайте до монітора адаптер VESA, який додається.
	- **a.** Порівняйте адаптер VESA з отворами для гвинтів на задній панелі монітора.
	- **b.** За допомогою хрестоподібної викрутки Phillips затягніть два гвинти у верхній частині адаптера VESA.
	- **c.** За допомогою хрестоподібної викрутки Phillips затягніть два гвинти у нижній частині адаптера VESA.

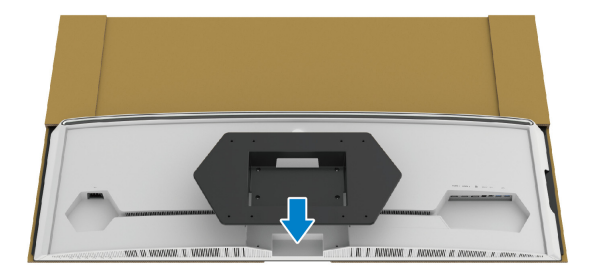

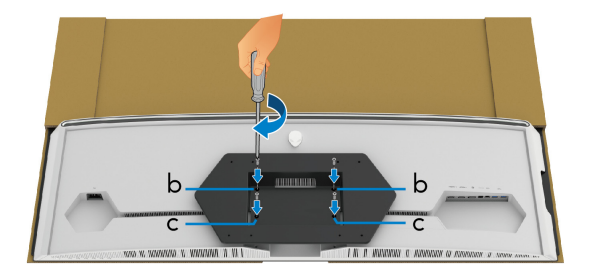
- **3.** Прокладіть і підключіть до монітора необхідні кабелі у напрямку, як показано:
	- Кабель живлення
	- Кабель(i) HDMI
	- Кабель DisplayPort
	- Аудіокабель S/PDIF (додатково, кабелі не входять в комплект)
	- Висхідний USB-кабель
	- Низхідні USB-кабелі (додатково, кабелі не входять в комплект)

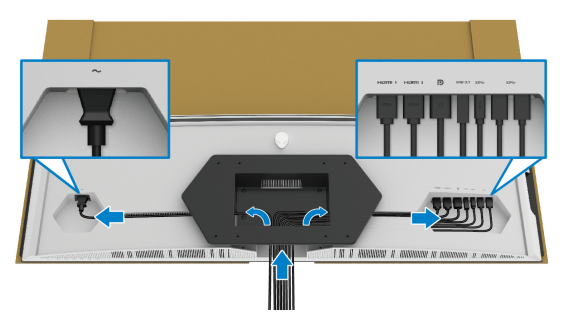

- **4.** Установіть монітор на стіну. Для отримання додаткової інформації див. документацію, яка постачається разом із придбаним комплектом для настінного кріплення/стороннім кронштейном.
- **5.** Зніміть картон та захисну кришку з монітора.
- **ПРИМІТКА: Для використання лише з кронштейнами для настінного кріплення UL із мінімальною вагою або несучою здатністю 102,0 кг.**

## **Підключення комп`ютера**

- **ПОПЕРЕДЖЕННЯ: Дотримуйтесь інструкцій перш ніж розпочати будь-яку з процедур у цьому розділі [Інструкції](#page-82-0) з техніки безпеки.**
- **ПРИМІТКА: Не підключайте всі кабелі до комп'ютера одночасно.**
- **ПРИМІТКА: Малюнки представлені лише для ілюстрації. Зовнішній вигляд комп'ютера може відрізнятися.**

Порядок підключення монітора до комп'ютера:

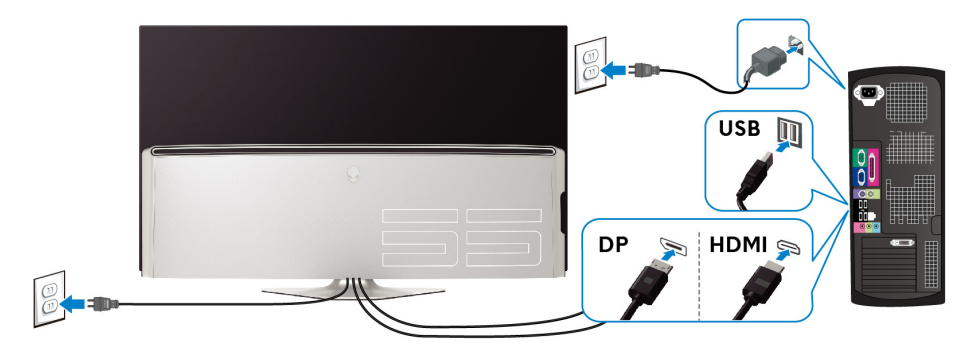

- **1.** Підключіть інший кінець кабелю DisplayPort або кабелю HDMI до комп'ютера.
- **2.** Підключіть інший кінець висхідного кабелю USB 3.0 до відповідного порту USB 3.0 на вашому комп'ютері.
- **3.** Підключіть периферійні пристрої USB 3.0 до низхідних портів USB 3.0 на моніторі.
- **4.** Вставте кабелі живлення комп'ютера та монітора в настінну розетку.
- **5.** Увімкніть монітор і комп'ютер.

Якщо на моніторі відображається зображення, установка завершена. Якщо зображення не відображається, див **[Специфічні](#page-81-0) проблеми [універсальної](#page-81-0) послідовної шини (USB)**.

# **Пульт ДК**

Ви можете використовувати кнопки на пульті дистанційного керування для доступу до екранного меню та налаштування параметрів меню.

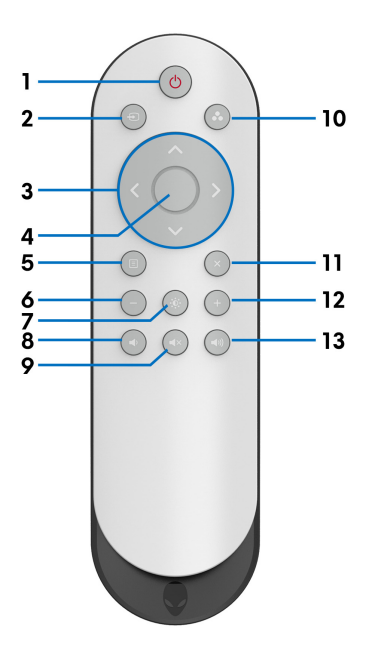

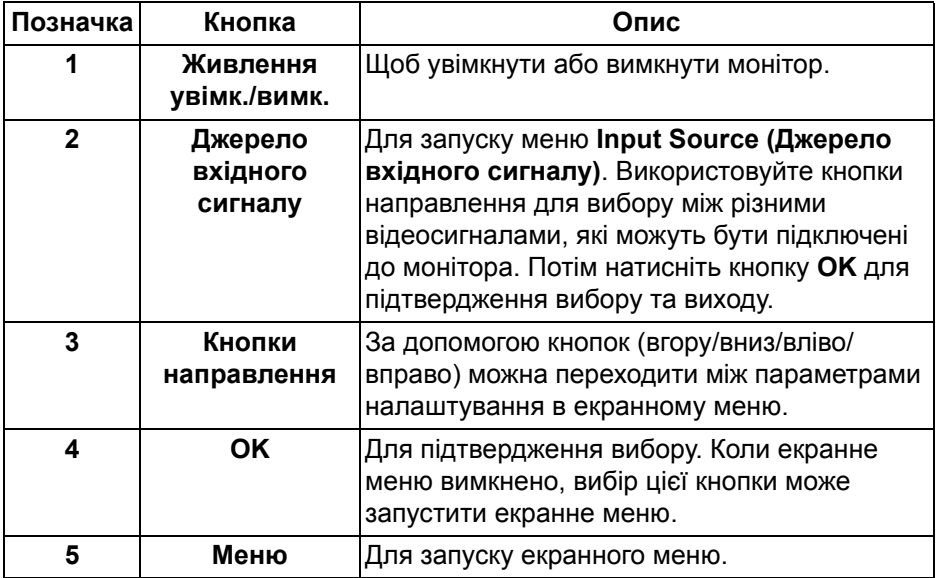

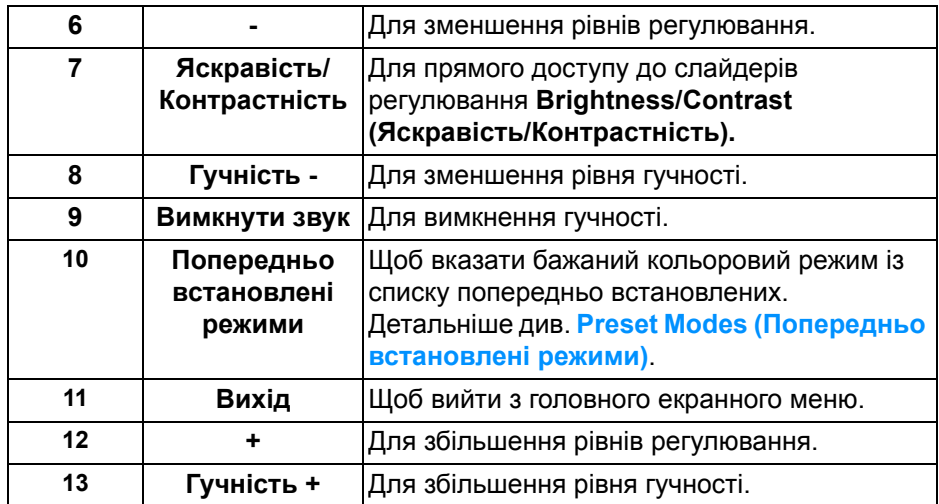

## **Встановлення батарей у пульт дистанційного керування**

Пульт дистанційного керування живиться від двох батарей типу 1,5 В ААА. Щоб встановити або замінити батареї:

- **1.** Зніміть кришку акумулятора, піднявши нижній край пульта дистанційного керування.
- **2.** Поєднайте батареї відповідно до позначок (+) та (-) всередині батарейного відсіку.
- **3.** Зніміть кришку батареї.

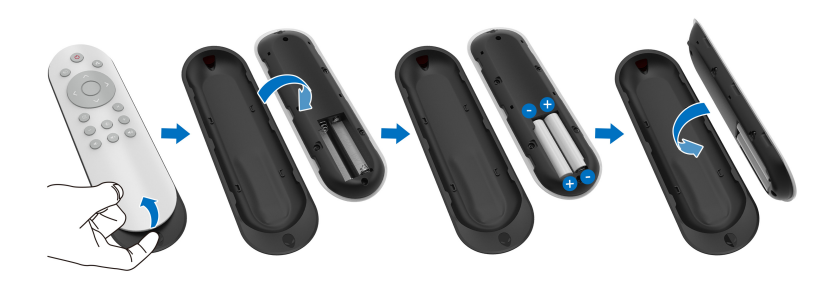

#### **УВАГА: Неправильне використання батарей може призвести до витоку або розриву. Обов'язково дотримуйтесь цих вказівок:**

- Розмістіть батареї "AAA", поєднуючи знаки (+) та (-) на кожній батареї зі знаками (+) та (-) в батарейному відсіку.
- Не змішуйте різні типи батарей.
- Не поєднуйте нові батареї із використаними. Це спричиняє коротший термін служби або витік батарей.
- Негайно виймайте розряджені батареї, щоб уникнути витоку рідини в батарейному відсіку. Не торкайтесь кислоти, яка витікла з батареї, оскільки це може пошкодити шкіру.

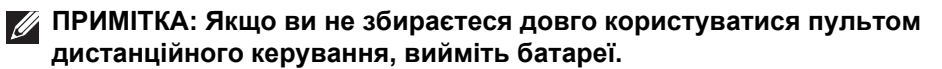

## **Поводження з пультом дистанційного керування**

Для правильного поводження з пультом дистанційного керування та батареями див. ці поради щодо безпеки:

- Не піддавайте сильним ударам.
- Не дозволяйте, щоб вода або інша рідина, потрапляла на пульт дистанційного керування. Якщо пульт дистанційного керування намок, негайно витріть його насухо.
- Уникайте впливу тепла та пари.
- Відкривайте пульт дистанційного керування, тільки щоб встановити батареї.

## **Діапазон роботи пульта дистанційного керування**

Направляйте верхню частину пульта на ІЧ-датчик монітора під час операцій з кнопками.

Використовуйте пульт дистанційного керування на прямій відстані приблизно 8 м від ІЧ-датчика або під горизонтальним кутом 120° та вертикальним кутом 30° на відстані приблизно 5,6 м.

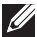

**ПРИМІТКА: Пульт дистанційного керування може не працювати належним чином, коли ІЧ-датчик на моніторі знаходиться під прямими сонячними променями або сильним освітленням або коли на шляху передачі сигналу є перешкода.**

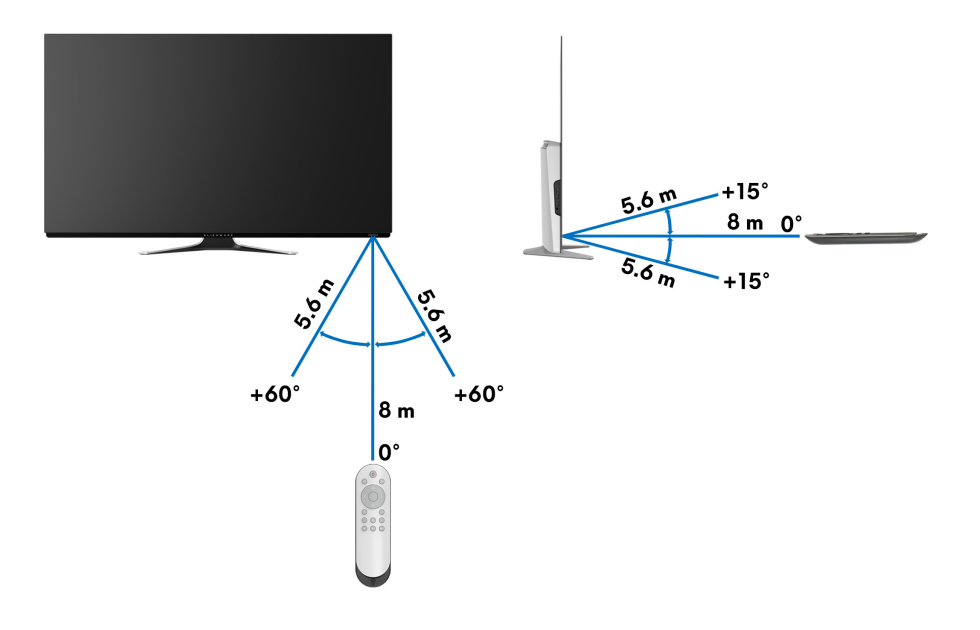

# **Керування монітором**

# **Увімкніть монітор**

Натисніть кнопку живлення на моніторі або пульті дистанційного керування, щоб увімкнути монітор.

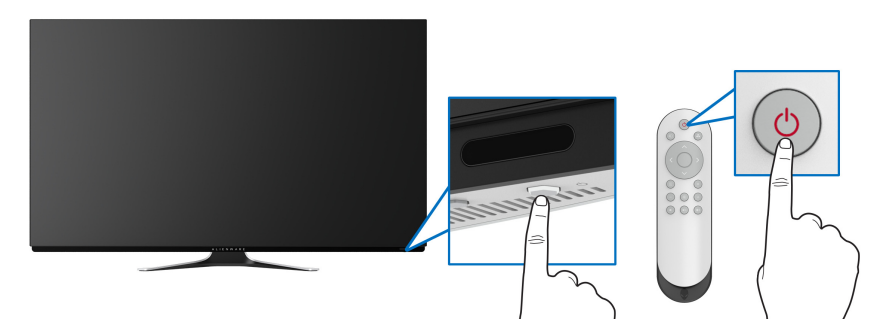

## **Використання елементів управління на передній панелі**

За допомогою кнопок управління на передній панелі монітора можна отримати доступ до екранного меню та клавіш швидкого доступу.

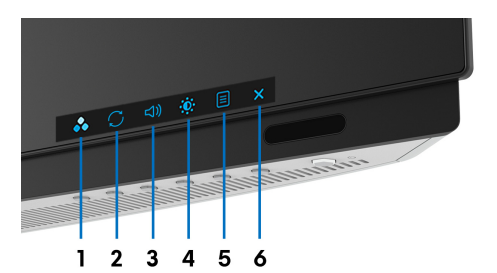

У наступній таблиці описані кнопки на передній панелі:

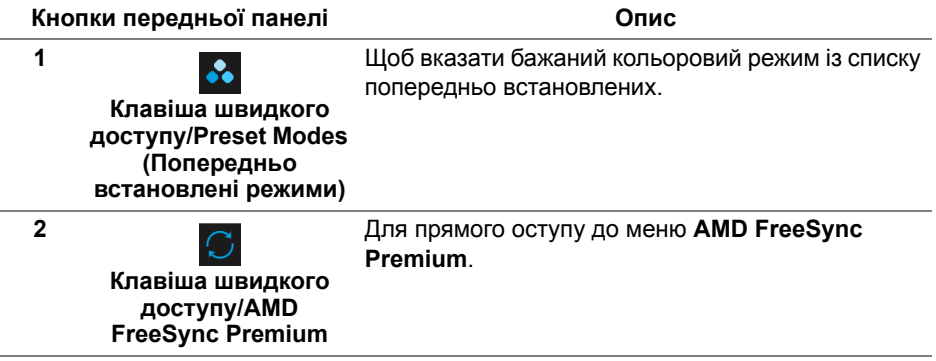

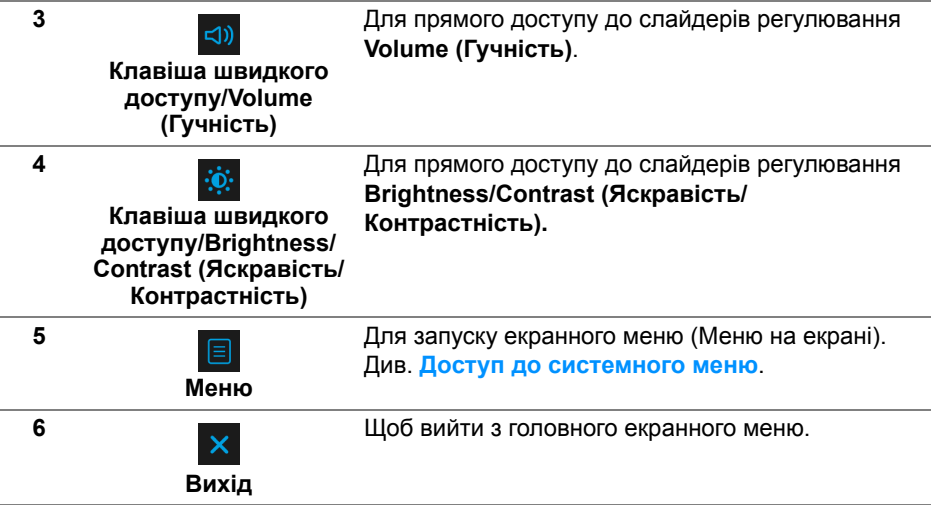

#### **Кнопки передньої панелі**

Використовуйте кнопки на передній панелі монітора для регулювання налаштувань дисплея.

**ПРИМІТКА: Якщо ви використовуєте пульт дистанційного керування для доступу до екранного меню, кнопки направлення, зображені нижче, не відображатимуться на екрані.**

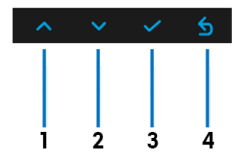

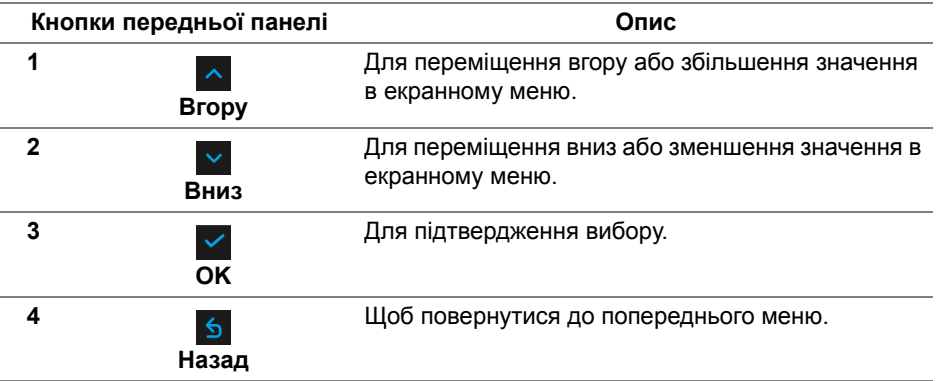

## <span id="page-44-1"></span>**Використання екранного меню (Меню на екрані)**

<span id="page-44-0"></span>**Доступ до системного меню**

- **ПРИМІТКА: Якщо ви змінили налаштування, а потім перейшли до іншого меню або вийшли з екранного меню, монітор автоматично зберігає ці зміни. Зміни також зберігаються, якщо ви зміните настройки, а потім дочекаєтеся зникнення екранного меню.**
	- **1.** Натисніть кнопку **Меню** на моніторі або пульті дистанційного керування для відображення головного меню.

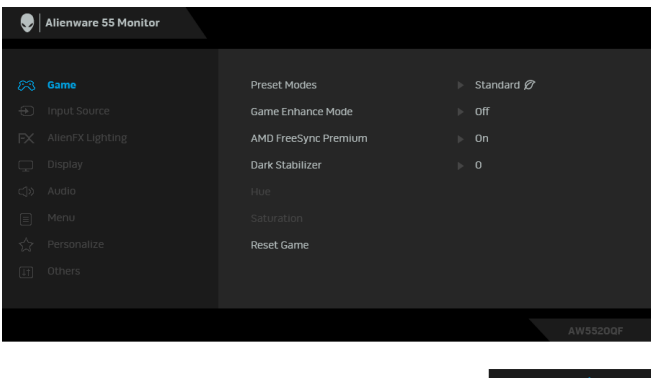

- **2.** За допомогою кнопок вгору або вниз можна переходити між параметрами налаштування. Під час переходу від однієї піктограми до іншої підсвічується назва опції.
- **3.** Використовуйте праву кнопку для входу в підменю.
- **4.** Внесіть зміни за допомогою кнопок направлення.
- **5.** Натисніть кнопку **OK** для підтведження вибору.
- **6.** Натисніть **Назад** або ліву кнопку, щоб повернутися у попереднє меню, або натисніть кнопку **Вихід**, щоб закрити екранне меню.
- **ПРИМІТКА: Повний список усіх опцій, доступних для монітора, див. у наступній таблиці.**
- **ПРИМІТКА: Якщо ви використовуєте пульт дистанційного керування для доступу до екранного меню, кнопки направлення нижче меню, не відображатимуться на екрані.**

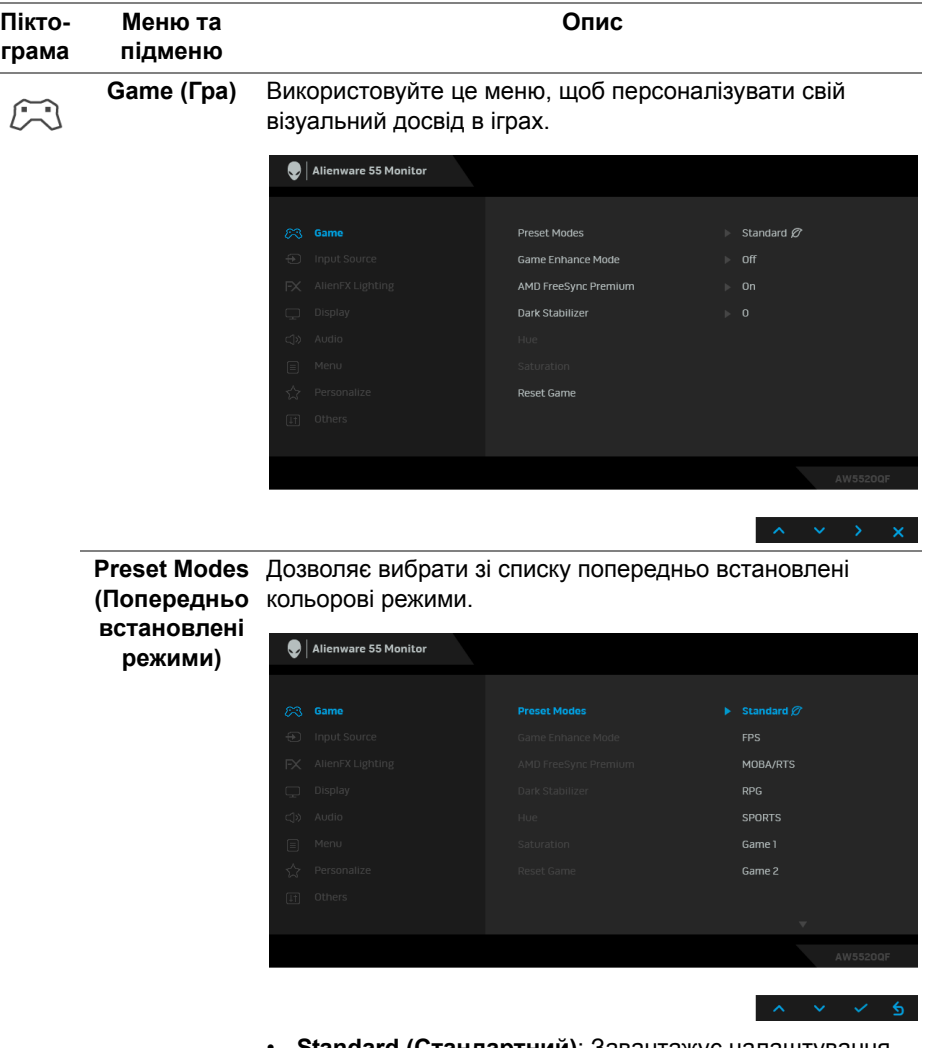

- **Standard (Стандартний)**: Завантажує налаштування кольорів монітора за умовчанням. Це стандартний режим за умовчанням.
- **FPS**: Завантажує кольорові налаштування, ідеальні для ігор Шутер від першої особи (FPS).
- **RPG**: Завантажує кольорові налаштування, ідеальні для Рольових відеоігор (RPG).

<span id="page-46-0"></span>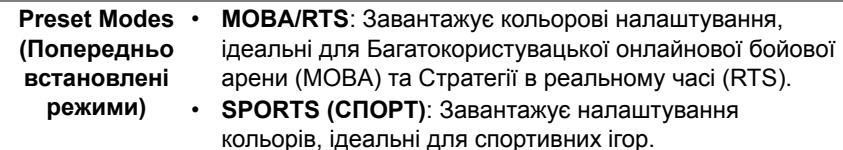

- **Game 1 (Гра 1)/Game 2 (Гра 2)/Game 3 (Гра 3)**: Дозволяє налаштувати параметри кольору для ваших потреб в іграх.
- **ComfortView**: Знижує рівень випромінюваного з екрану синього світла, щоб зробити перегляд більш комфортним для ваших очей.

**ПОПЕРЕДЖЕННЯ: Ймовірні довгострокові наслідки випромінювання синього світла від монітора можуть спричинити тілесні ушкодження, такі як перенапруження очей, втома очей та пошкодження очей. Використання монітора протягом тривалого періоду часу може також спричинити біль у частинах тіла, таких як шия, рука, спина та плече.**

Щоб зменшити ризик перенапруження очей та болю в шиї/руці/спині/плечі від тривалого використання монітора, ми пропонуємо:

- 1. Встановити дистанцію від очей до екрану в межах від 20 дюймів до 28 дюймів (50 см - 70 см).
- 2. Часто моргайте, щоб зволожити очі, або змочіть очі водою після тривалого використання монітора.
- 3. Робіть регулярні та часті перерви по 20 хвилин кожні дві години.
- 4. Під час перерв відводьте погляд від монітора і дивіться на віддалений предмет на відстані 20 футів протягом принаймні 20 секунд.
- 5. Під час перерв виконуйте розтяжки, щоб зняти напругу в області шиї, руки, спини та плечей.
- **Warm (Теплий)**: Представляє кольори при нижчих колірних температурах. Екран стає теплішим із червоним/жовтим відтінком.
- **Cool (Холодний)**: Представляє кольори при більш високих колірних температурах. Екран виглядає холоднішим із синім відтінком.

• **Custom Color (Користувацькі кольори)**: Дозволяє вручну регулювати налаштування кольорів. Користуйтесь кнопками направлення (вгору та вниз), щоб відрегулювати значення **Gain (Посилення)**, **Offset (Зміщення)**, **Hue (Відтінок)** та **Saturation (Насиченість)** і створити власний кольоровий режим із попередніми установками.

**Game Enhance**  Функція пропонує три доступні функції для покращення **Mode**  вашого ігрового досвіду.

#### **(Покращений режим ігор)**

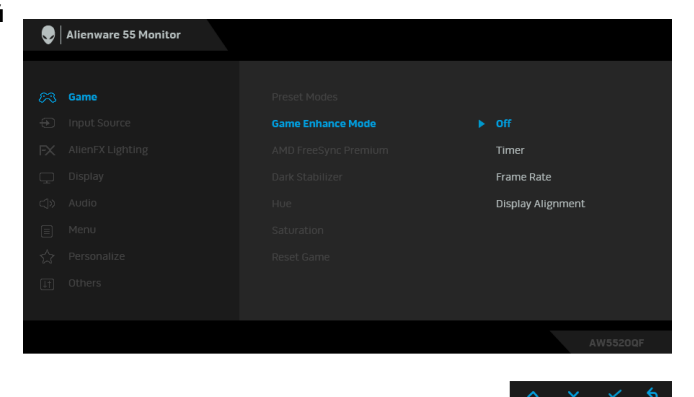

**• Off (Вимк.)**

Виберіть, щоб вимкнути функції під **Game Enhance Mode (Покращений режим ігор)**.

**• Timer (Таймер)**

Дозволяє вимкнути або увімкнути таймер у верхньому лівому куті дисплея. Таймер показує час, що минув з моменту початку гри. Виберіть варіант зі списку часових інтервалів, щоб повідомити про час, що залишився.

#### **• Frame Rate (Частота кадрів)**

Вибір **On (Увімк.)** дозволяє відображати під час гри поточне значення кадрів в секунду. Чим вища частота, тим плавніше з'являється рух.

#### **• Display Alignment (Вирівнювання відображення)**

Активуйте функцію, щоб допомогти забезпечити ідеальне вирівнювання відеовмісту з декількох дисплеїв.

**AMD FreeSync**  Якщо вибрати **On (Увімк.)**, монітор працює з максимально **Premium** можливою частотою кадрів, щоб усунути як затримку вводу, так і розрив екрану, забезпечуючи більш плавний ігровий процес.

**Dark Stabilizer**  Ця функція покращує видимість у темних ігрових **(Стабілізатор** сценаріях. Чим вище значення (від 0 до 3), тим краща **темного)** видимість у темній області відображуваної картинки.

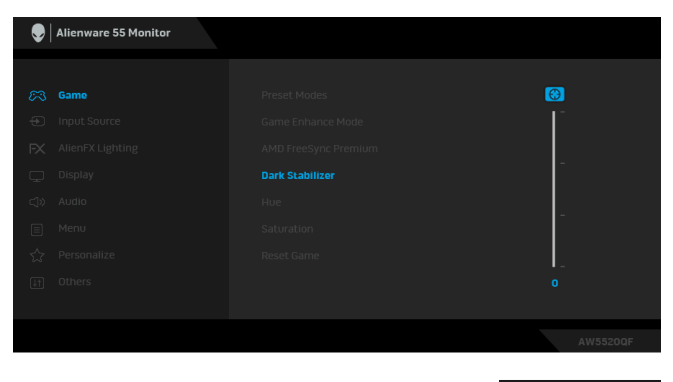

**ПРИМІТКА:** Функція недоступна, якщо активовано **Smart HDR (Розумний HDR)**.

**Hue (Відтінок)** Ця функція може змістити колір відеозображення на зелений або фіолетовий. Це використовується для регулювання бажаного тону тілесного кольору. Використовуйте кнопки направлення (вгору та вниз), щоб відрегулювати рівень відтінку від 0 до 100.

> Використовуйте кнопку Вгору, щоб збільшити зелений відтінок відеозображення.

Використовуйте кнопку Вниз, щоб збільшити фіолетовий відтінок відеозображення.

**ПРИМІТКА:** Регулювання **Hue (Відтінок)** доступне тільки, коли ви виберете попередньо встановлений режим **FPS**, **MOBA/RTS**, **SPORTS (СПОРТ)** або **RPG**.

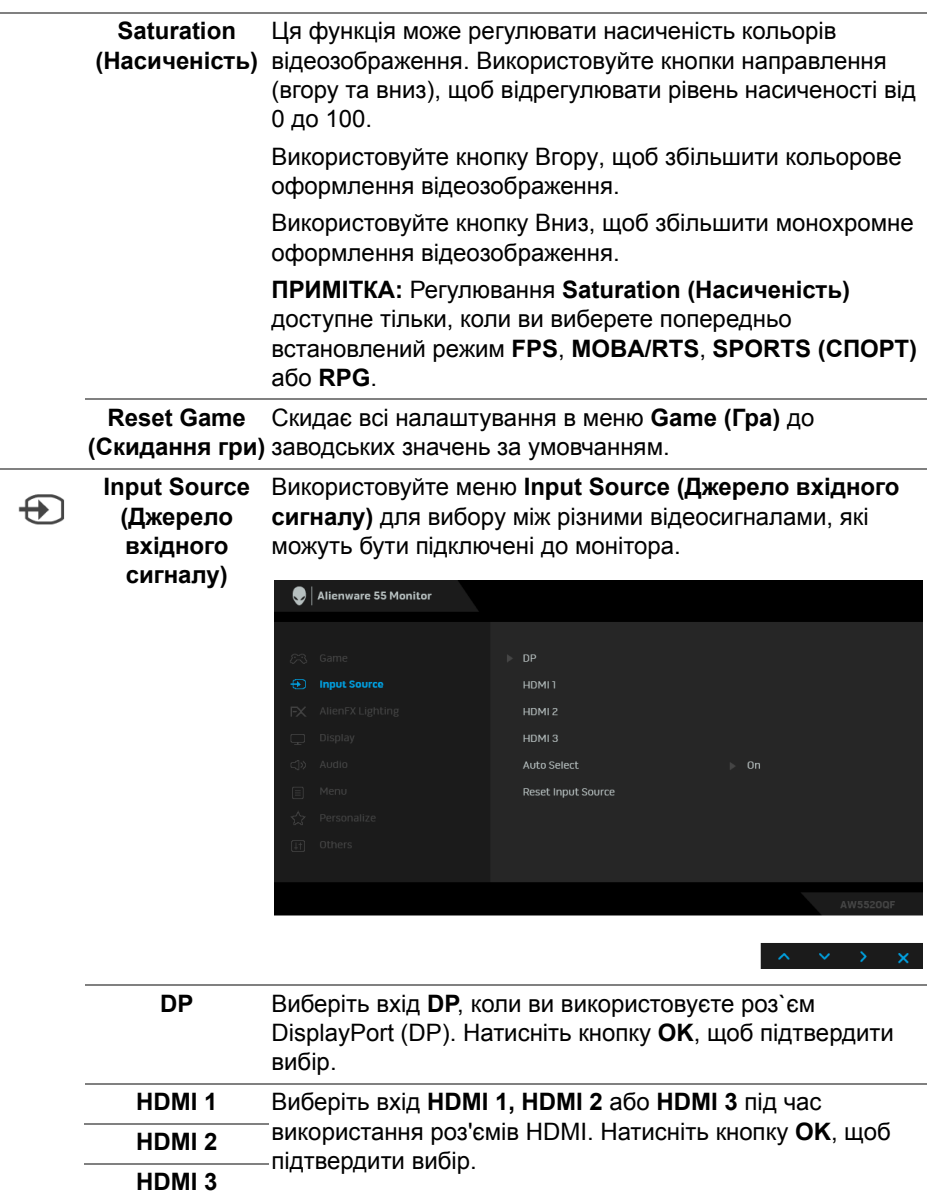

**Auto Select**  Увімкніть функцію, щоб дозволити монітору автоматично **(Автоматич-**сканувати доступні джерела вхідного сигналу. **ний вибір)**

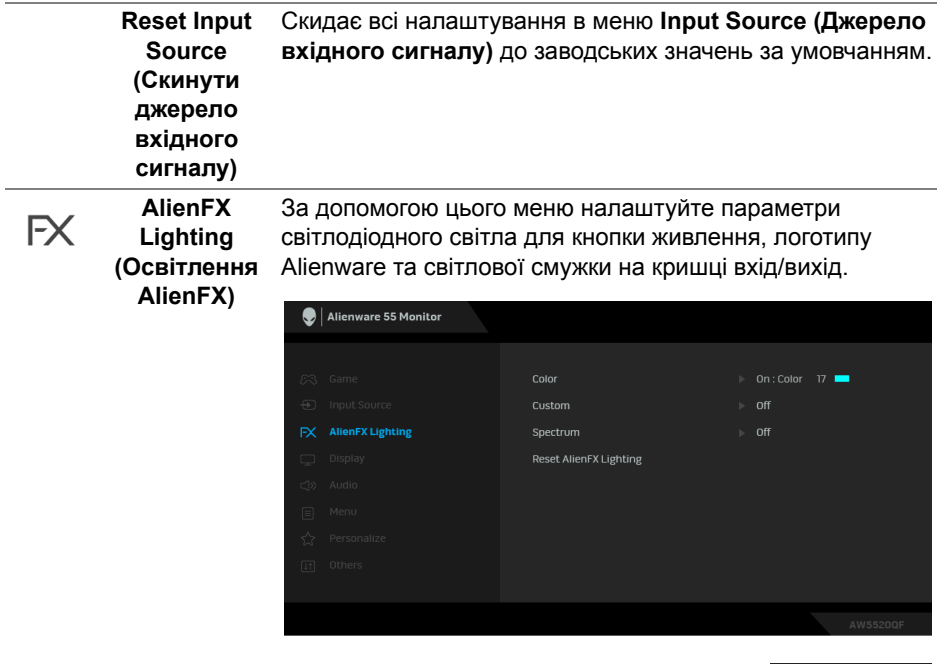

**Color (Колір)** Щоб вказати колір світлодіодного освітлення, виберіть **On (Увімк.)** та перемістіть вниз, щоб виділити параметр **Custom Color (Користувацький колір)**.

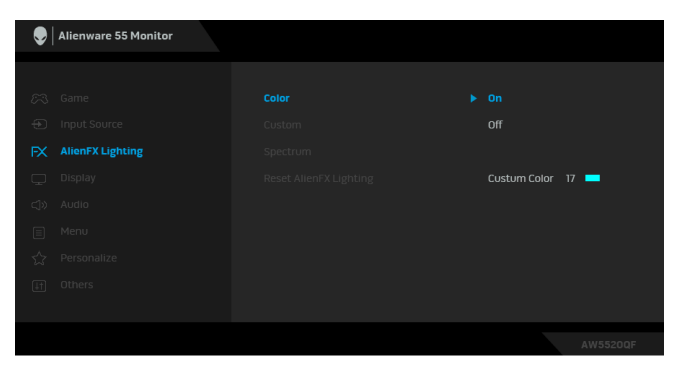

Потім ви можете зробити вибір із 20 доступних кольорів.

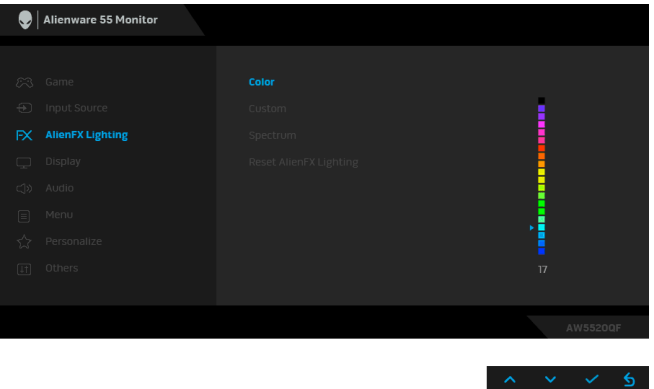

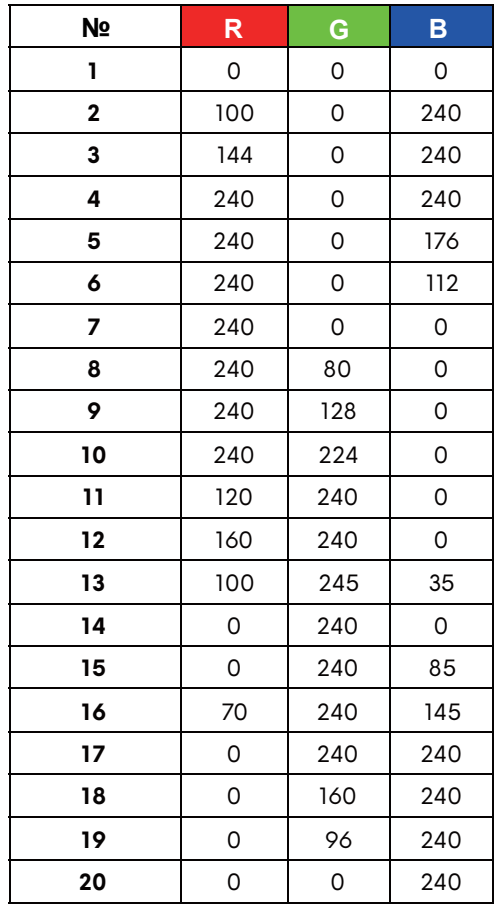

**Color (Колір)** У наступній таблиці наведено номер кольору та коди RGB, що використовуються для 20 кольорівих світлодіодів.

> Щоб вимкнути функцію світлодіодного освітлення, виберіть **Off (Вимк.)**.

**ПРИМІТКА:** Ці функція доступна лише тоді, коли **Spectrum (Спектр)** вимкнено.

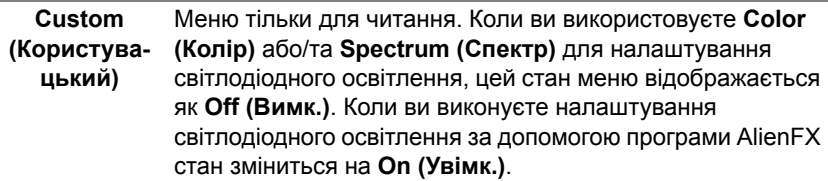

# **Spectrum (Спектр)**

Коли ви вибираєте **On (Увімк.)**, світлодіодні лампочки світяться і змінюють кольори в послідовності колірного спектру: червоний, оранжевий, жовтий, зелений, синій, темно-синій та фіолетовий.

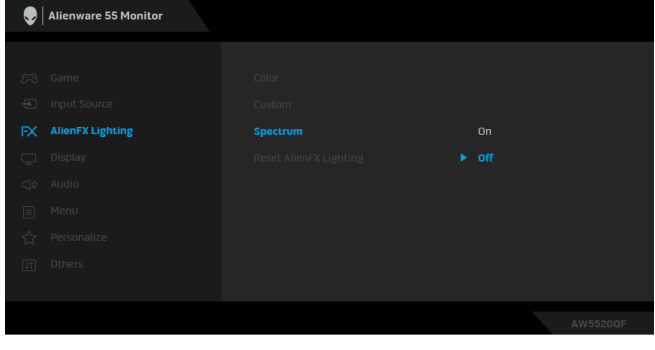

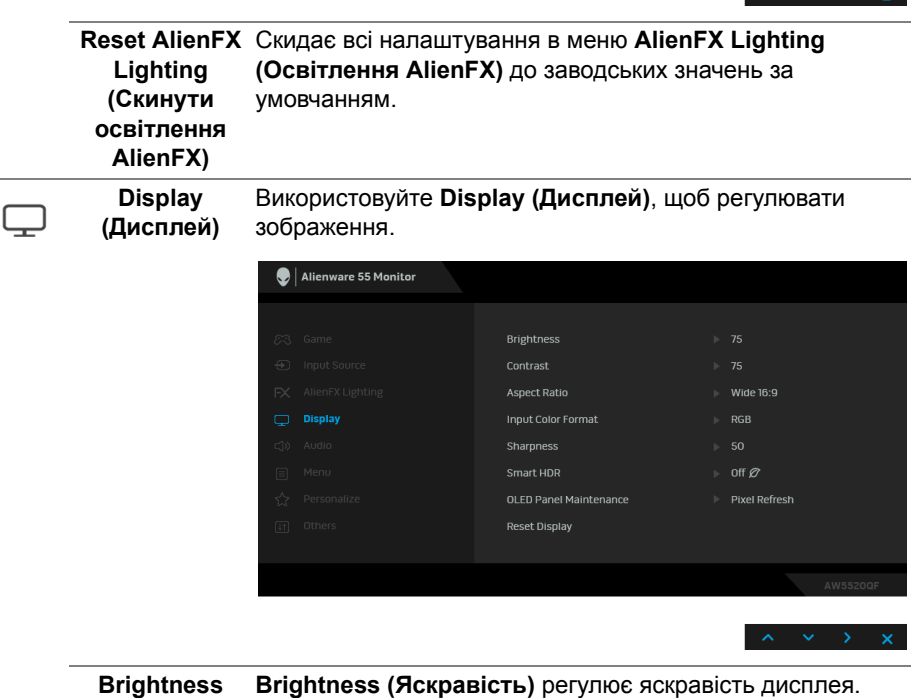

**(Яскравість)** Використовуйте кнопки направлення (вгору та вниз), щоб збільшити або зменшити рівень яскравості (мін. 0/макс. 100).

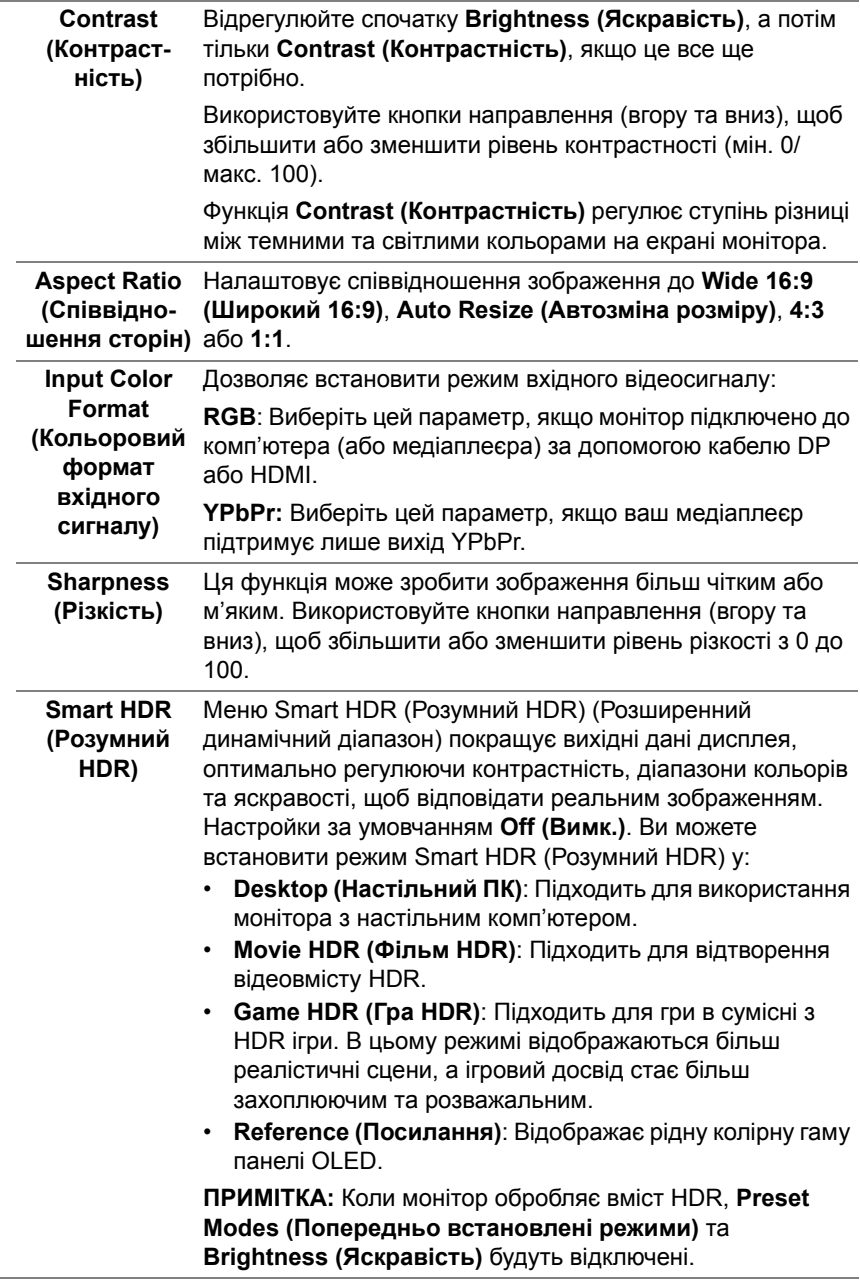

 $\sim$   $\sim$ 

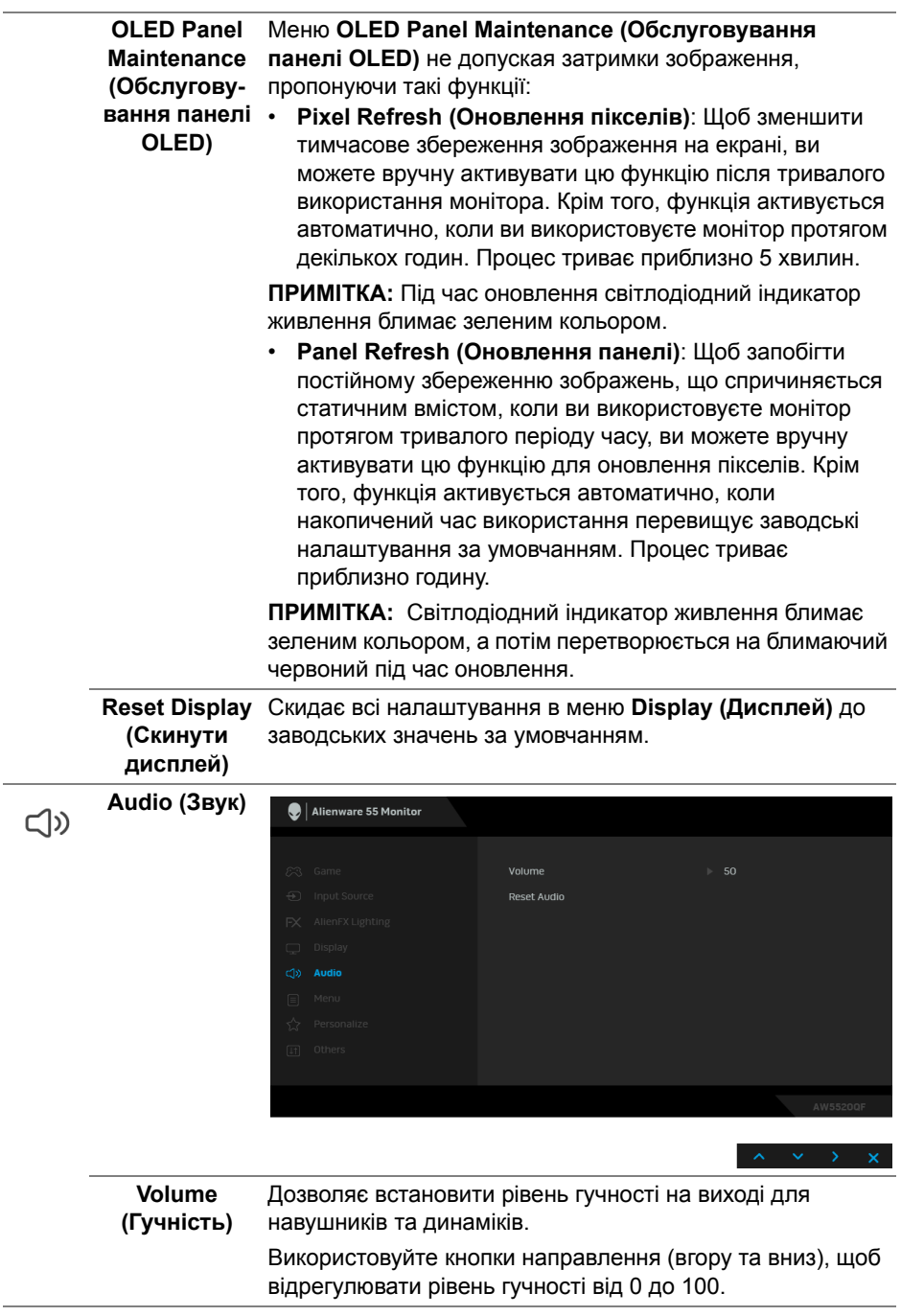

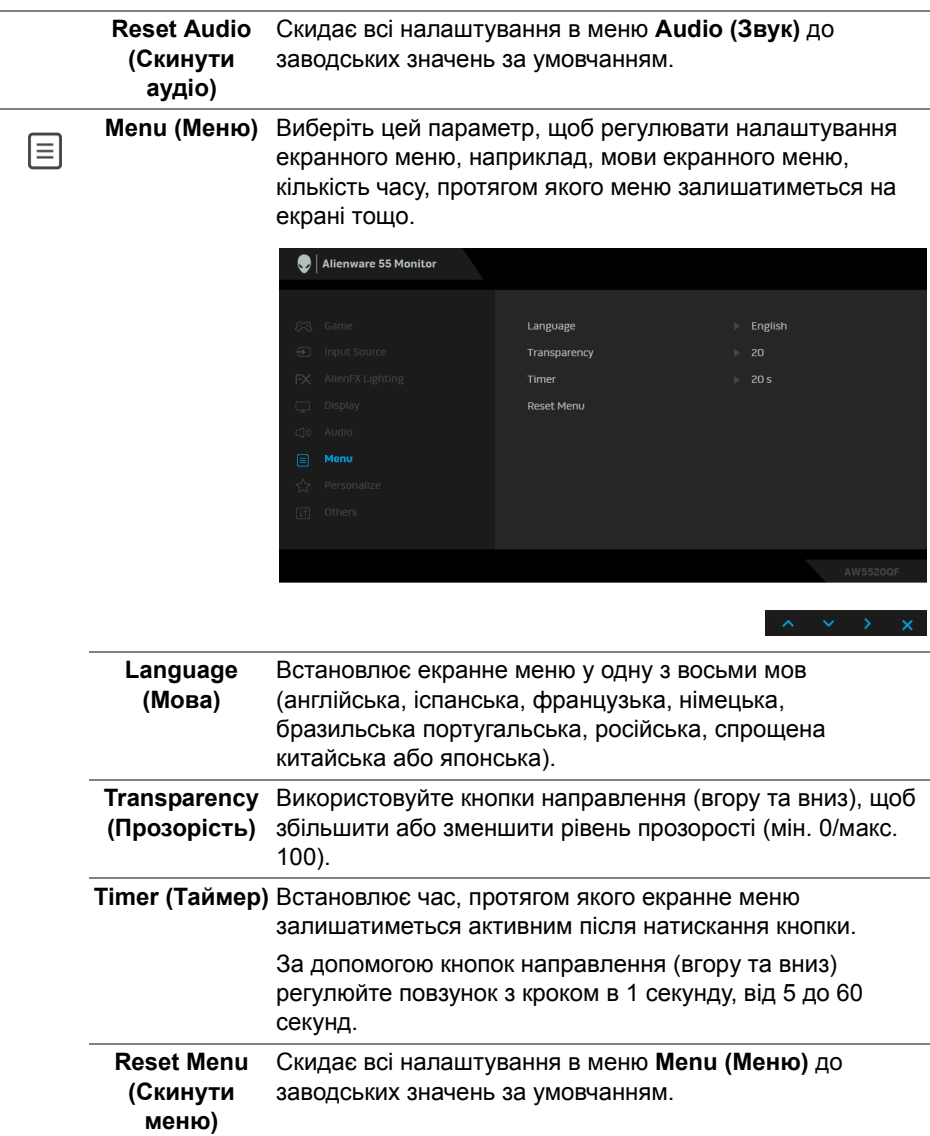

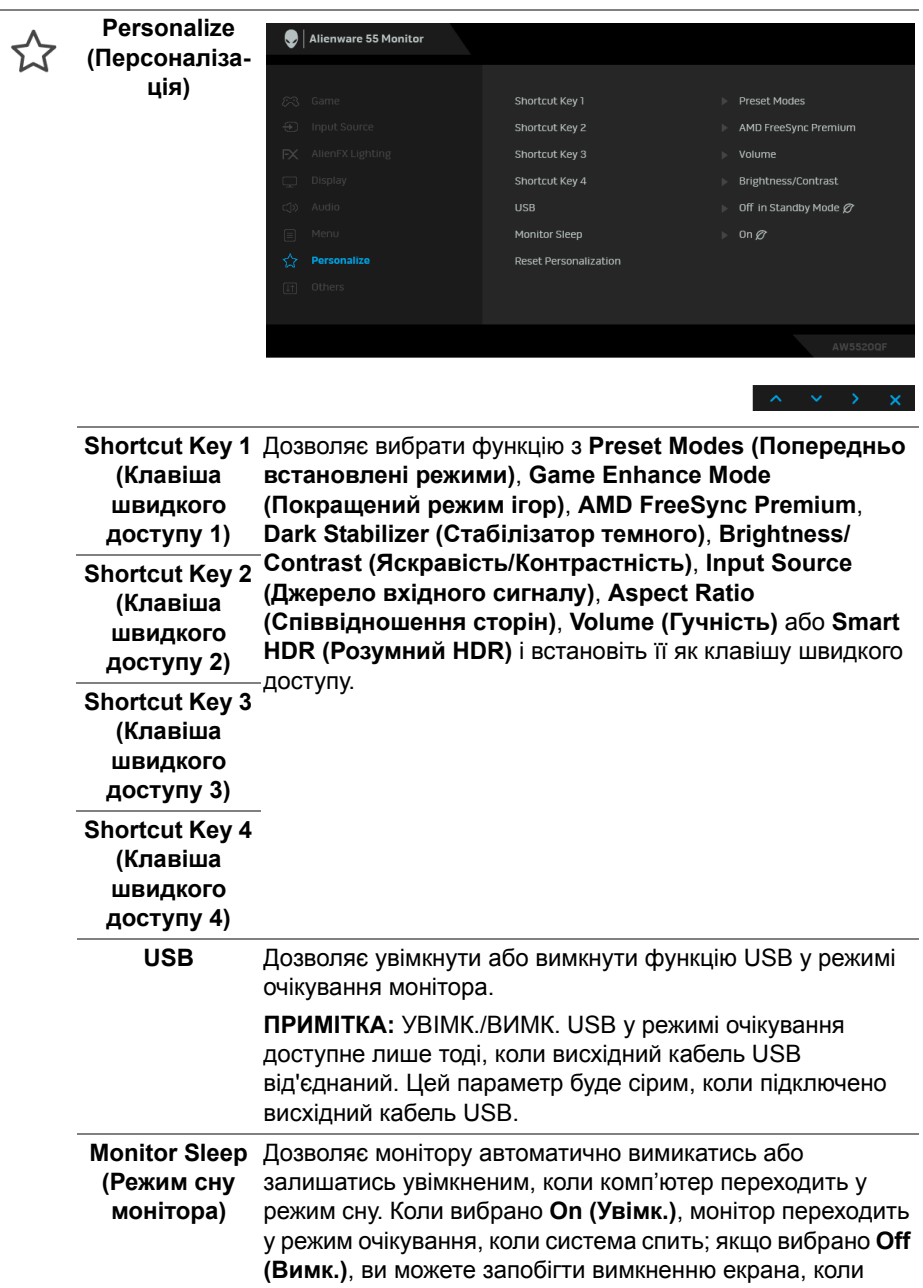

система спить, для швидкого відновлення дисплея з

режиму пробудження ПК.

 $\overline{\phantom{a}}$ 

**Reset**  Скидає всі налаштування в меню **Personalize Personalization (Персоналізація)** до заводських значень за умовчанням. **(Скидання персоналізації) Others (Інше)** Alienware 55 Monitor मा Display Info Panel Conditioning Firmware  $\mathbf{x}$  xxxxxx Service Tag  $\overline{\phantom{a}}$  xxxxxxx Reset Others Factory Reset **Display Info**  Відображає поточні налаштування монітора. **(Інформація про дисплей) DDC/CI** DDC/CI (Display Data Channel/Command Interface) за допомогою програмного забезпечення на вашому комп'ютері дозволяє регулювати параметри монітора (яскравість, баланс кольорів тощо). Ви можете вимкнути цю функцію, вибравши **Off (Вимк.)**. Увімкніть цю функцію для найкращого користувацького досвіду та оптимальної роботи монітора. $\bigcirc$  | Alienware 55 Monitor  $h = 0n$ 

**Panel Conditioning**  зображення. Залежно від ступеня затримки зображення, **(Кондиціону-**для запуску програми може знадобитись деякий час. Ви **вання панелі)** можете увімкнути цю функцію, вибравши **On (Увімк.)**. Допомагає зменшити незначні випадки затримки

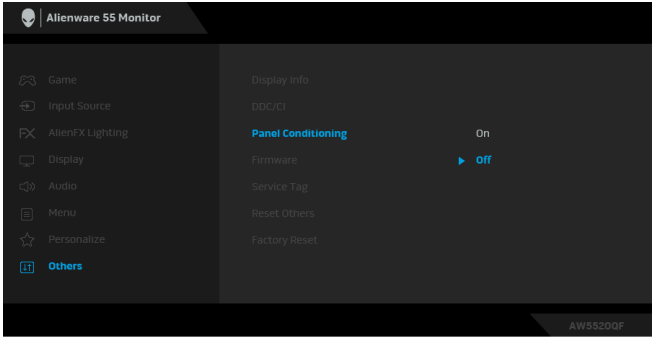

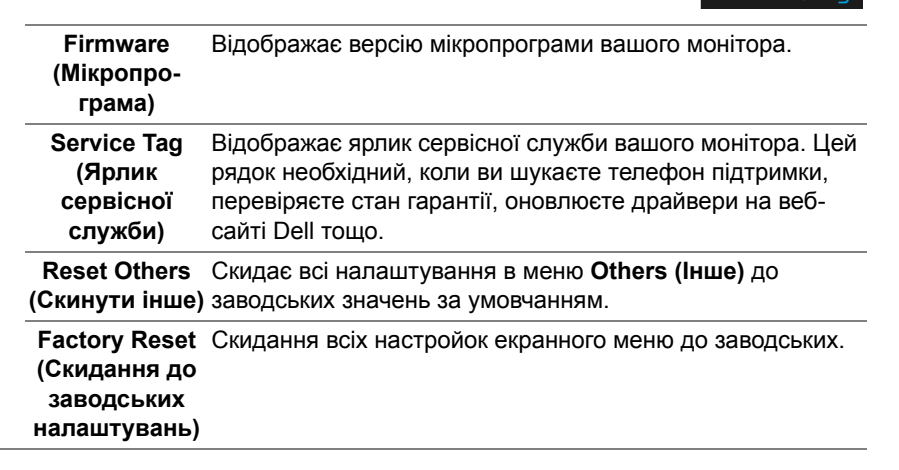

#### **Попереджувальне повідомлення у екранному меню**

Коли монітор не підтримує певний режим роздільної здатності, ви побачите таке повідомлення:

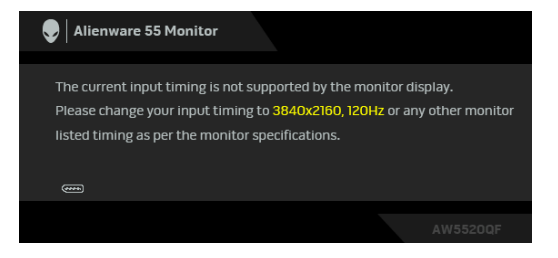

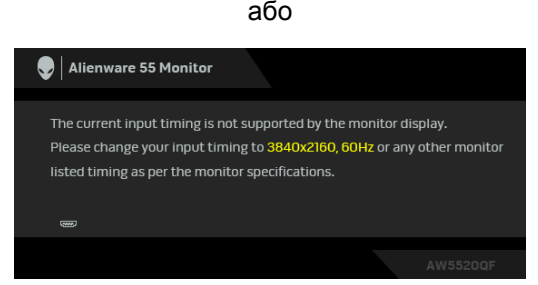

#### **ПРИМІТКА: Повідомлення може злегка відрізнятися в залежності від підключеного вхідного сигналу.**

Це означає, що монітор не може синхронізуватися з сигналом, який він отримує від комп'ютера. Див. **Технічні [характеристики](#page-15-0) монітора**, щоб дізнатись діапазон частот по горизонталі та по вертикалі, доступних для цього монітора. Рекомендований режим - 3840 x 2160.

Коли ви вперше регулюєте рівень **Brightness (Яскравість)** вище рівня за умовчанням, з'являється таке повідомлення:

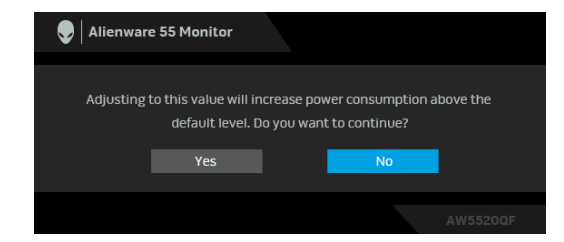

#### **ПРИМІТКА: Якщо вибрати Yes (Так), повідомлення не буде з'являтися наступного разу, коли ви збираєтеся змінити налаштування Brightness (Яскравість).**

Коли ви вперше змінюєте налаштування за умовчанням для функцій енергозбереження, наприклад **Preset Modes (Попередньо встановлені режими)**, **Smart HDR (Розумний HDR)**, **USB** або **Monitor Sleep (Режим сну монітора)** з`являється наступне повідомлення:

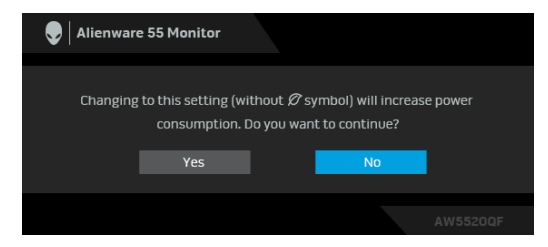

**ПРИМІТКА: Якщо ви виберете Yes (Так) для будь-якої функції, зазначенюї вище, повідомлення не з'явиться наступного разу, коли ви збираєесь змінити налаштування цих функцій. Після скидання до заводських налаштувань, повідомлення з'явиться знову.**

Ви побачите наступне повідомлення перед тим, як функцію **DDC/CI** буде відключено:

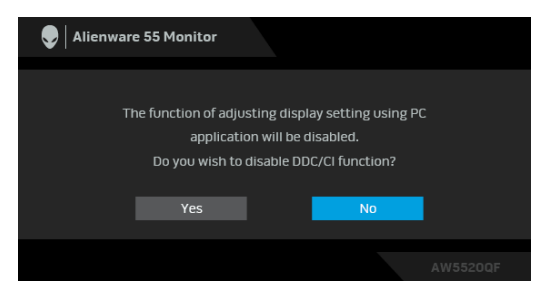

Коли активовано **Smart HDR (Розумний HDR)** і при спробі змінити попередньо встановлений режим з'являється таке повідомлення:

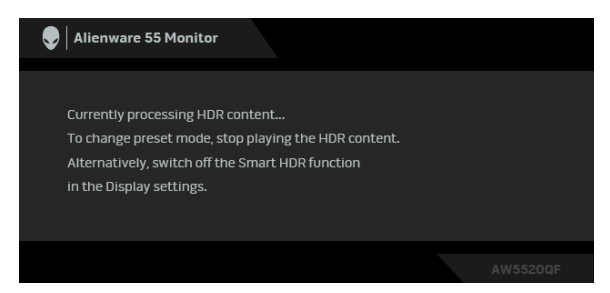

Коли монітор переходить у режим очікування, з'являється таке повідомлення:

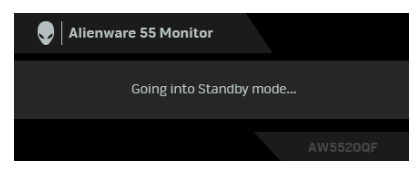

Активуйте комп'ютер та виведіть монітор з режиму сну, щоб отримати доступ до **[OSD](#page-44-1)**.

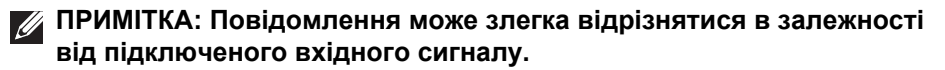

OSD працює лише в нормальному режимі роботи. Якщо натиснути у режимі очікування будь-яку кнопку, окрім кнопки живлення, з'явиться таке повідомлення залежно від обраного входного сигналу:

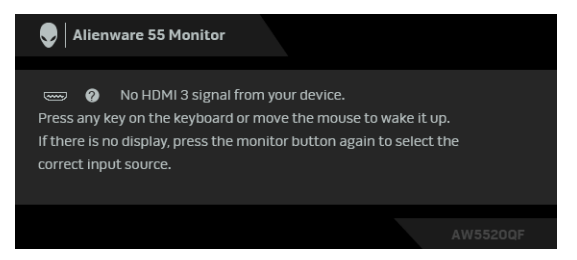

## **ПРИМІТКА: Повідомлення може злегка відрізнятися в залежності від підключеного вхідного сигналу.**

Якщо вибрано вхід HDMI або DP, а відповідний кабель не підключено, з'являється плаваюче діалогове вікно, як показано нижче:

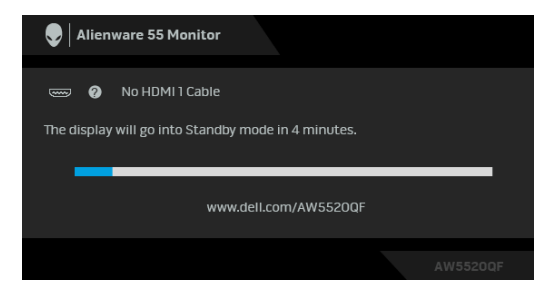

**ПРИМІТКА: Повідомлення може злегка відрізнятися в залежності від підключеного вхідного сигналу.**

Коли вибрано **Pixel Refresh (Оновлення пікселів)**, з'явиться наступне повідомлення:

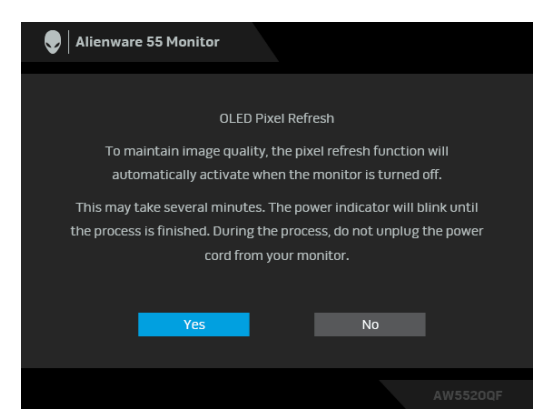

Виберіть **Yes (Так)** і процес оновлення запуститься автоматично після вимкнення монітора. Процес триває приблизно 5 хвилин.

Коли вибрано **Panel Refresh (Оновлення панелі)**, з'явиться наступне повідомлення:

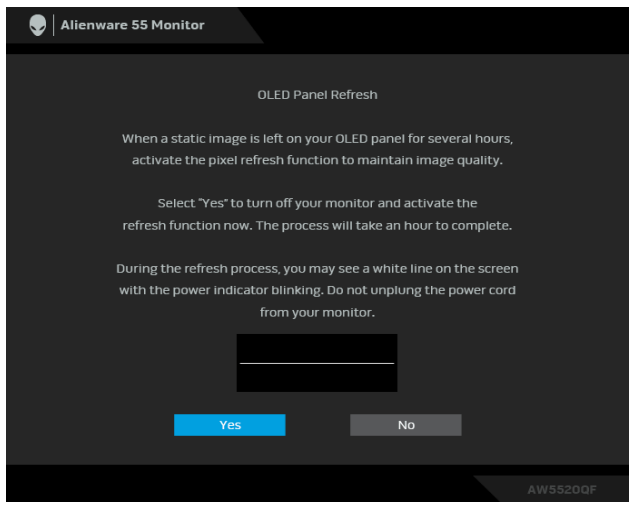

Виберіть **Yes (Так)** і процес оновлення запуститься автоматично. Процес триває приблизно годину.

Якщо ви натискаєте будь-яку кнопку, крім кнопки живлення на моніторі або пульті дистанційного керування, під час запуску **Pixel Refresh (Оновлення пікселів)** або **Panel Refresh (Оновлення панелі)**, з'являється таке повідомлення:

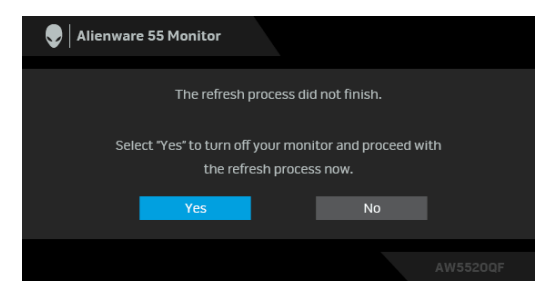

**ПРИМІТКА: Якщо натиснути клавішу живлення на моніторі або пульті дистанційного керування під час запуску Pixel Refresh (Оновлення пікселів) або Panel Refresh (Оновлення панелі), монітор буде вимкнено. Наступного разу при увімкненні монітора, знову з'явиться діалогове вікно, показане вище, щоб повідомити про продовження процесу оновлення.**

Коли вибрано **Factory Reset (Скидання до заводських налаштувань)**, з'явиться таке повідомлення:

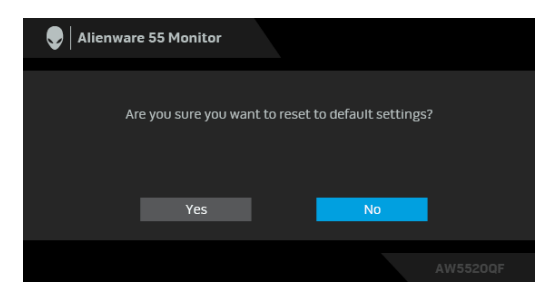

Більше інформації див. **[Виправлення](#page-75-0) неполадок**.

## **Встановлення максимальної роздільної здатності**

Щоб встановити максимальну роздільну здатність для монітора:

У Windows 7, Windows 8 та Windows 8.1:

- **1.** Тільки для Windows 8 та Windows 8.1, виберіть плитку Робочий стіл, щоб перейти у класичний робочий стіл.
- **2.** Клацніть правою кнопкою миші на робочому столі та клацніть **Роздільна здатність екрану**.
- **3.** Клацніть на випадаючий список Роздільна здатність екрану та виберіть **3840 x 2160**.
- **4.** Клацніть **OK**.

У Windows 10:

- **1.** Клацніть правою кнопкою миші на робочому столі та клацніть **Параметри дисплея**.
- **2.** Клацніть **Додаткові настройки відображення**.
- **3.** Клацніть на випадаючий список **Роздільна здатність** та виберіть **3840 x 2160**.
- **4.** Натисніть **Застосувати**.

Якщо ви не побачите 3840 x 2160 як опцію, можливо, вам доведеться оновити графічний драйвер. Залежно від комп'ютера виконайте одну з таких процедур:

Якщо у вас настільний комп'ютер Dell або ноутбук:

• Перейдіть на сайт **[www.dell.com/support](https://www.dell.com/support)**, введіть свій ярлик сервісної служби та завантажте найновіший драйвер для відеокарти. Якщо ви використовуєте комп'ютер, вироблений не корпорацією Dell (ноутбук або настільний комп'ютер):

- Зайдіть на сайт підтримки для свого комп'ютера та завантажте найновіші графічні драйвери.
- Зайдіть на веб-сайт виробника вашої відеокарти та завантажте найновіші графічні драйвери.

## **Вимоги до перегляду або відтворення вмісту HDR**

### **1. через DVD Ultra BluRay або ігрові приставки**

Переконайтеся, що DVD-програвач та ігрові приставки підтримують HDR, наприклад Panasonic DMP-UB900, x-Box One S, PS4 Pro. Завантажте та встановіть драйвери відповідної відеокарти (для програм на ПК), див. нижче.

#### **2. через ПК**

Переконайтеся, що відеокарта, яка використовується, підтримує HDR, тобто сумісна з HDMI2.0a (з опцією HDR) та встановлено драйвер графічної карти HDR. Потрібно використовувати програвач із підтримкою HDR, наприклад Програму Cyberlink PowerDVD 17, Windows 10 Movies and TV.

Наприклад, Dell XPS 8910, Alienware Aurora R5, в комплекті з наведеними нижче відеокартами.

Драйвер графічної карти Dell з підтримкою HDR: Зверніться до сторінки підтримки Dell, щоб завантажити найновіший драйвер графічної карти, що підтримує відтворення HDR для вашого ПК/ ноутбука.

#### Nvidia

Відеокарти NVIDIA з підтримкою HDR: GTX1070, GTX1080, P5000, P6000, тощо. Повний перелік відеокарт NVIDIA із підтримкою HDR можна знайти на веб-сайті NVIDIA **[www.nvidia.com](https://www.nvidia.com)**

Драйвер, який підтримує повноекранний режим відтворення (наприклад, ігри для ПК, програвачі UltraBluRay), HDR в ОС Win 10 Redstone 2: 381.65 або пізніша версія.

## AMD

Відеокарти AMD з підтримкою HDR: RX480, RX470, RX460, WX7100, WX5100, WX4100, тощо. Повний перелік відеокарт AMD із підтримкою HDR див. на сайті **[www.amd.com](http://www.amd.com)**. Перевірте інформацію про підтримку драйверів HDR та завантажте найновіший драйвер з **[www.amd.com](http://www.amd.com)**

Intel (Інтегрована графічна карта)

- Система з підтримкою HDR: CannonLake або пізніша версія
- Відповідний програвач HDR: Програма Windows 10 Movies and TV
- ОС з підтримкою HDR: Windows 10 Redstone 3
- Драйвер із підтримкою HDR: відвідайте **[downloadcenter.intel.com](https://downloadcenter.intel.com)** для пошуку найновішого драйвера HDR
- **ПРИМІТКА: Для відтворення HDR через ОС (наприклад, відтворення HDR у вікні на робочому столі) потрібна Win 10 Redstone 2 або новіша версія з відповідними програмами програвача, наприклад PowerDVD17. Для відтворення захищеного вмісту буде потрібно відповідне програмне забезпечення та/або апаратне забезпечення DRM, наприклад Microsoft Playready™. Інформацію про підтримку HDR див. на веб-сайті Microsoft.**

# **Використання програми AlienFX**

Ви можете налаштувати ефекти світлодіодного освітлення в декількох різних зонах на моніторі Alienware через AlienFX в AWCC (Alienware Command Center).

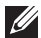

**ПРИМІТКА: Якщо у вас є ігровий настільний комп`ютер Alienware або ноутбук, ви можете безпосередньо отримати доступ до AWCC для управління освітленням.** 

**ПРИМІТКА: Для отримання додаткової інформації див. Інтернетдовідку Alienware Command Center.**

# **Обов'язкові умови**

Перш ніж встановлювати AWCC на систему, яка не є Alienware:

- Переконайтеся, що ОС вашого комп'ютера це Windows 10 R3 або новішої версії.
- Переконайтеся, що підключення до Інтернету активне.
- Переконайтеся, що комплектний кабель USB підключений як до монітора Alienware, так і до комп'ютера.

## **Встановлення AWCC через оновлення Windows**

- **1.** Додаток AWCC завантажується і буде встановлений автоматично. Установка триває кілька хвилин.
- **2.** Перейдіть до папки програми, щоб переконатися, що встановлення пройшло успішно. Крім того, ви можете знайти програму AWCC у меню **Пуск**.
- **3.** Запустіть AWCC та виконайте такі дії, щоб завантажити додаткові компоненти програмного забезпечення:
- У вікні **Налаштування** клацніть **Windows Update**, а потім клацніть **Перевірити наявність оновлень**, щоб перевірити хід оновлення драйвера Alienware.
- Якщо оновлення драйвера не відповідає параметрам вашого комп'ютера, встановіть AWCC з веб-сайту служби підтримки Dell.

# **Встановлення AWCC з веб-сайту служби підтримки Dell**

- **1.** Введіть AW5520QF у полі поле запиту на **[www.dell.com/support/](https://www.dell.com/support/drivers) [drivers](https://www.dell.com/support/drivers)** та завантажте останню версію таких елементів:
- Додаток Alienware Command Center
- Драйвер Gaming Monitor Control Center Driver
- **2.** Перейдіть до папки, в якій збережені файли для установки.
- **3.** Двічі клацніть по файлу налаштування та дотримуйтесь інструкцій на екрані, щоб завершити встановлення.

# **Навігація у вікні AlienFX**

За допомогою Alienware Command Center додаток AlienFX дозволяє керувати кольорами світлодіодного освітлення та ефектами переходу для монітора Alienware.

У головному екрані AWCC натисніть **FX** у верхній панелі меню для доступу до головного екрану AlienFX.

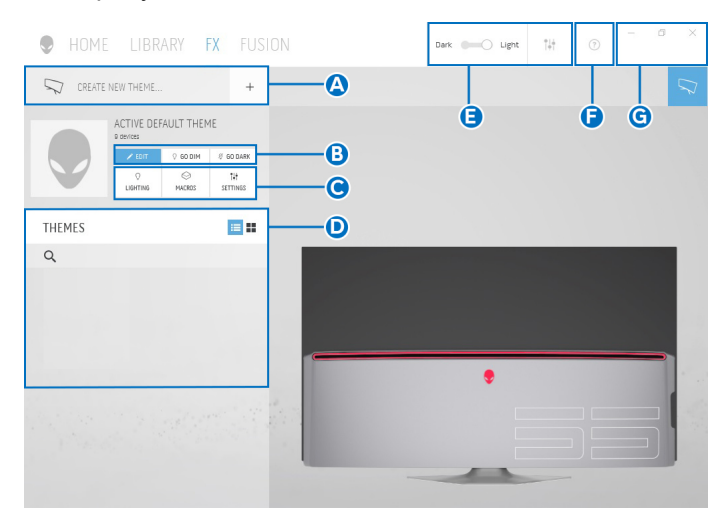

Наступна таблиця описує можливості та функції на головному екрані:

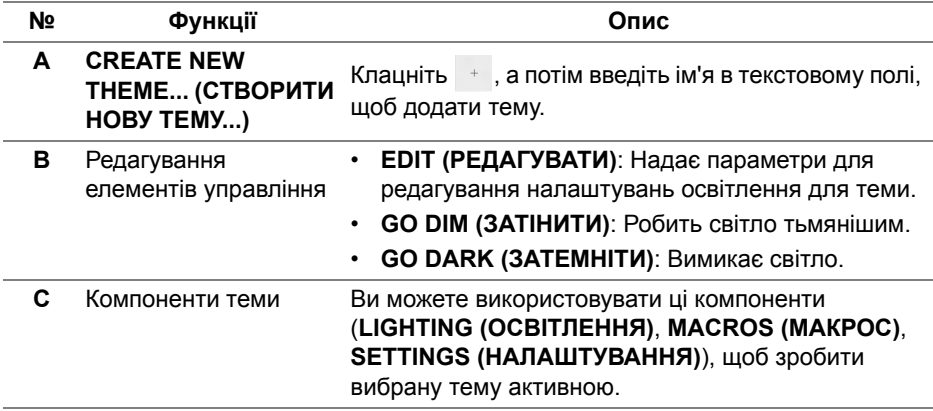

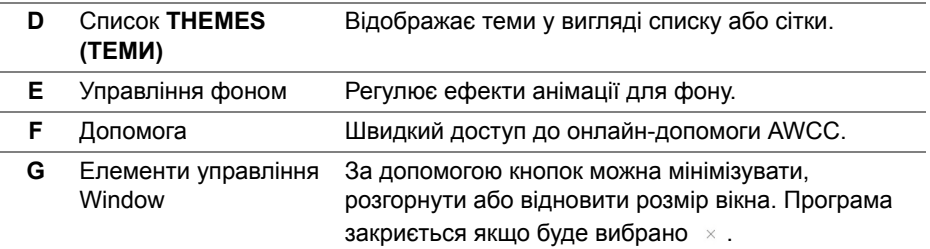

Коли ви починаєте налаштовувати тему, ви побачите такий екран:

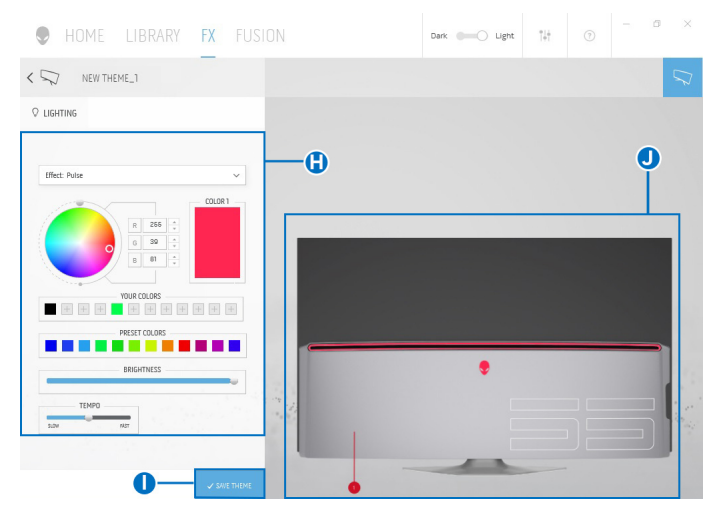

Наступна таблиця описує можливості та функції на екрані:

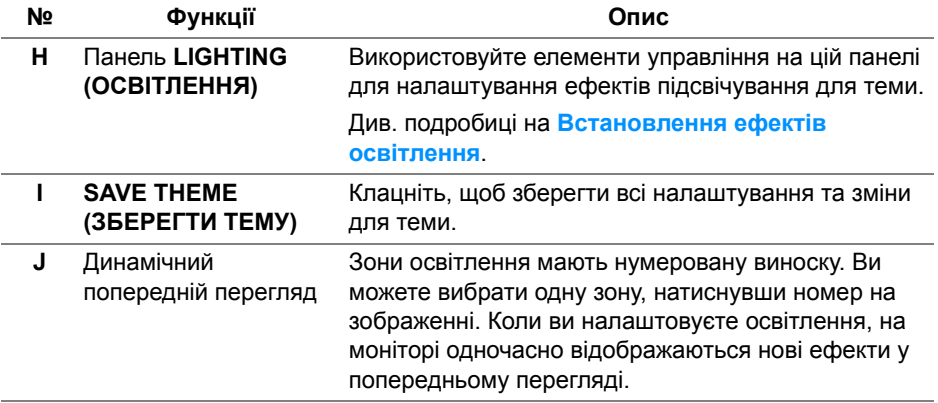

## **Створення теми**

Щоб створити тему з вибраними налаштуваннями освітлення:

- **1.** Запуск AWCC.
- **2.** Клацніть **FX** у верхній панелі меню для доступу до головного екрану AlienFX.
- **3.** У верхньому лівому куті вікна натисніть  $\overline{\phantom{a}}$ , щоб створити нову тему.
- **4.** У текстовому полі **CREATE NEW THEME (СТВОРИТИ НОВУ ТЕМУ)** введіть назву теми.
- <span id="page-70-1"></span>**5.** Вкажіть зону(и) освітлення, для якої ви хочете зробити регулювання освітлення:
- вибрав прапорець(і) біля зони попереднього перегляду в реальному часі, або
- клацнув нумеровану виноску на зображенні монітора
- <span id="page-70-2"></span>**6.** У панелі **LIGHTING (ОСВІТЛЕННЯ)** виберіть з випадаючого списку улюблені ефекти освітлення, зокрема **Morph ([Трансформація](#page-71-0))**, **Pulse ([Пульсація](#page-72-0))**, **[Color \(](#page-73-0)Колір)**, **[Spectrum \(](#page-73-1)Спектр)** та **[Breathing](#page-74-0)  ([Дихання](#page-74-0))**. Див. подробиці на **[Встановлення](#page-70-0) ефектів освітлення**.
- **ПРИМІТКА: Параметр Spectrum (Спектр) доступний лише тоді, коли ви вибрали All Zones (Всі зони) для регулювання освітлення.**
	- **7.** Повторіть [крок](#page-70-1) 5 та [крок](#page-70-2) 6, щоб зробити більше опцій конфігурації доступними на ваш вибір.
	- **8.** Після закінчення натисніть **SAVE THEME (ЗБЕРЕГТИ ТЕМУ)**. У правому нижньому куті екрана з'являється спливаюче повідомлення.

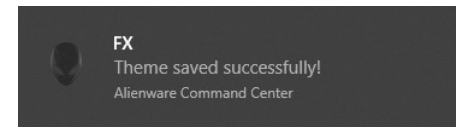

## <span id="page-70-0"></span>**Встановлення ефектів освітлення**

Панель **LIGHTING (ОСВІТЛЕННЯ)** пропонує різні ефекти освітлення. Ви можете клацнуть **Effect (Ефект)**, щоб відкрити випадаюче меню з доступними опціями.

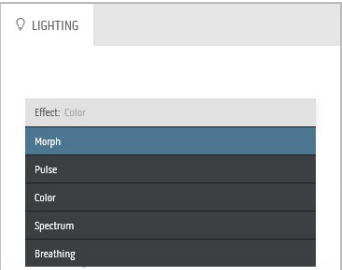

#### **ПРИМІТКА: Відображені опції можуть відрізнятися залежно від вибраної зони освітлення.**

Наступна таблиця надає огляд різних варіантів:

#### **Morph (Трансформація) Опис**

<span id="page-71-0"></span>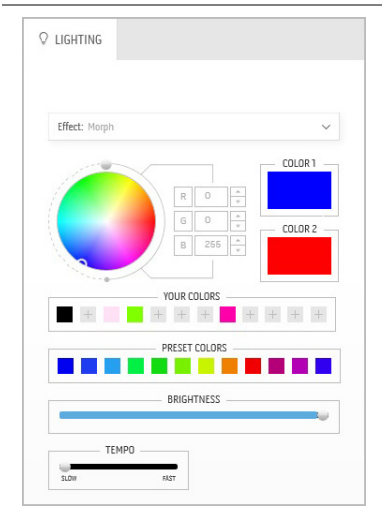

Ефект змінює колір світла на інший завдяки плавному переходу.

Щоб внести корективи:

**1.** Виберіть бажаний колір з палітри кольорів або зі списку **PRESET COLORS (ПОПЕРЕДНЬО ВСТАНОВЛЕНІ КОЛЬОРИ)**. Вибраний колір та його кольори RGB відображатимуться у правому полі.

**ПРИМІТКА:** Щоб змінити колір, використовуйте кнопки зі стрілками вгору та вниз поруч із полями R/G/B для редагування кодів кольорів.

**2.** Щоб додати вибраний колір до списку **YOUR COLORS (ВАШІ КОЛЬОРИ)**, для швидкого доступу в майбутньому натисніть  $\blacksquare$ . До списку можна додати щонайбільше 12 кольорів.

**ПРИМІТКА:** Щоб видалити існуючий кольоровий чіп зі списку, клацніть на ньому правою кнопкою миші.

- **3.** Повторіть попередні кроки, щоб зазначити **Color 2 (Колір 2)** як кінцевий колір світла.
- **4.** Перетягніть повзунок **BRIGHTNESS (ЯСКРАВІСТЬ)** для регулювання освітленості кольору.
- **5.** Перетягніть повзунок **TEMPO (ШВИДКІСТЬ)** для регулювання швидкості переходу.
#### **Pulse (Пульсація) Опис**

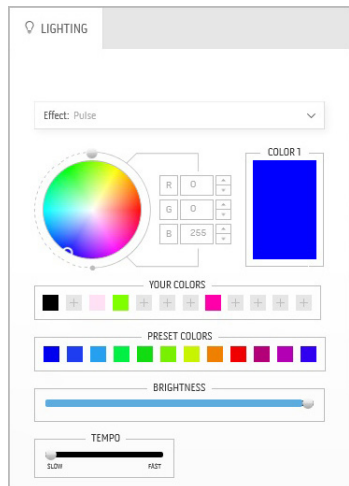

Ефект змушує світло спалахувати з короткою паузою.

Щоб внести корективи:

**1.** Виберіть бажаний колір з палітри кольорів або зі списку **PRESET COLORS (ПОПЕРЕДНЬО ВСТАНОВЛЕНІ КОЛЬОРИ)**. Вибраний колір та його кольори RGB відображатимуться у правому полі.

**ПРИМІТКА:** Щоб змінити колір, використовуйте кнопки зі стрілками вгору та вниз поруч із полями R/G/B для редагування кодів кольорів.

**2.** Щоб додати вибраний колір до списку **YOUR COLORS (ВАШІ КОЛЬОРИ)**, для швидкого доступу в майбутньому натисніть . До списку можна додати щонайбільше 12 кольорів.

**ПРИМІТКА:** Щоб видалити існуючий кольоровий чіп зі списку, клацніть на ньому правою кнопкою миші.

- **3.** Перетягніть повзунок **BRIGHTNESS (ЯСКРАВІСТЬ)** для регулювання освітленості кольору.
- **4.** Перетягніть повзунок **TEMPO (ШВИДКІСТЬ)** для регулювання швидкості пульсації.

### **Color (Колір) Опис**

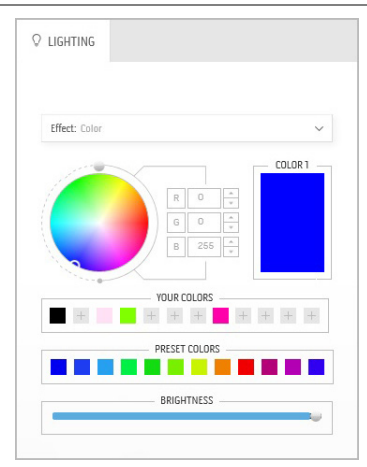

Ефект підтримує світло світлодіода в одному статичному кольорі.

Щоб внести корективи:

**1.** Виберіть бажаний колір з палітри кольорів або зі списку **PRESET COLORS (ПОПЕРЕДНЬО ВСТАНОВЛЕНІ КОЛЬОРИ)**. Вибраний колір та його кольори RGB відображатимуться у правому полі.

**ПРИМІТКА:** Щоб змінити колір, використовуйте кнопки зі стрілками вгору та вниз поруч із полями R/G/B для редагування кодів кольорів.

**2.** Щоб додати вибраний колір до списку **YOUR COLORS (ВАШІ КОЛЬОРИ)**, для швидкого доступу в майбутньому натисніть . До списку можна додати щонайбільше 12 кольорів.

**ПРИМІТКА:** Щоб видалити існуючий кольоровий чіп зі списку, клацніть на ньому правою кнопкою миші.

**3.** Перетягніть повзунок **BRIGHTNESS (ЯСКРАВІСТЬ)** для регулювання освітленості кольору.

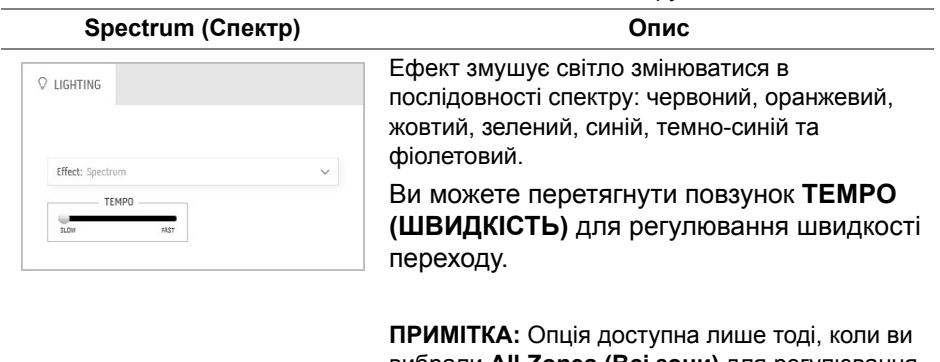

вибрали **All Zones (Всі зони)** для регулювання освітлення.

### **Breathing (Дихання) Опис**

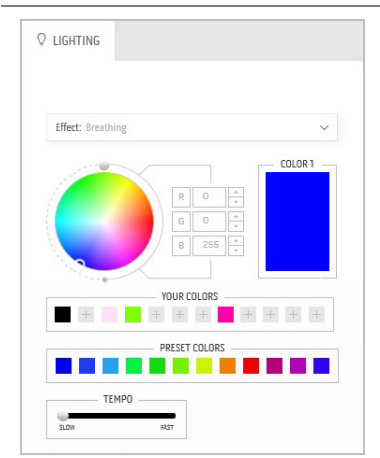

Ефект змушує світло змінюватися від яскравого до тьмяного.

Щоб внести корективи:

**1.** Виберіть бажаний колір з палітри кольорів або зі списку **PRESET COLORS (ПОПЕРЕДНЬО ВСТАНОВЛЕНІ КОЛЬОРИ)**. Вибраний колір та його кольори RGB відображатимуться у правому полі.

**ПРИМІТКА:** Щоб змінити колір, використовуйте кнопки зі стрілками вгору та вниз поруч із полями R/G/B для редагування кодів кольорів.

- **2.** Щоб додати вибраний колір до списку **YOUR COLORS (ВАШІ КОЛЬОРИ)**, для швидкого доступу в майбутньому натисніть . До списку можна додати щонайбільше 12 кольорів.
- **3.** Перетягніть повзунок **TEMPO (ШВИДКІСТЬ)** для регулювання швидкості переходу.

# **Виправлення неполадок**

**ПОПЕРЕДЖЕННЯ: Дотримуйтесь інструкцій перш ніж розпочати будь-яку з процедур у цьому розділі [Інструкції](#page-82-0) з техніки безпеки.**

### **Самотестування**

Монітор має функцію самотестування, яка дозволяє перевірити, чи працює монітор належним чином. Якщо монітор і комп'ютер підключені належним чином, але екран монітора залишається темним, запустіть самотестування монітора, виконавши такі дії:

- **1.** Вимкніть і комп'ютер, і монітор.
- **2.** Від'єднайте відеокабель від комп'ютера на задній панелі монітора. Щоб забезпечити належну роботу самотестування, від'єднайте всі цифрові кабелі від задньої частини комп'ютера.
- **3.** Увімкніть монітор.
- **ПРИМІТКА: Якщо монітор не може розпізнати відеосигнал і працює належним чином, на екрані має з'явитися діалогове вікно (на чорному фоні). У режимі самотестування світлодіод живлення блимає синім (колір за умовчанням).**

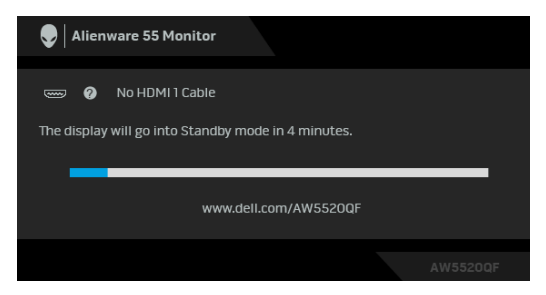

**ПРИМІТКА: Якщо відеокабель від'єднано або пошкоджено, це поле також з'являється під час нормальної роботи системи.**

**4.** Вимкніть монітор і знову підключіть відеокабель; потім увімкніть і комп'ютер, і монітор.

Якщо екран монітора залишається порожнім після використання попередньої процедури, перевірте відеоконтролер та комп'ютер, оскільки монітор працює належним чином.

## **Вбудована діагностика**

Ваш монітор має вбудований діагностичний інструмент, який допомагає визначити, чи аномалія, яка спостерігається на екрані, є невід'ємною проблемою монітора або комп'ютера та відеокарти.

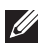

**ПРИМІТКА: Ви можете запустити вбудовану діагностику лише тоді, коли відеокабель від'єднано від мережі та монітор увімкнено у режимі самотестування.**

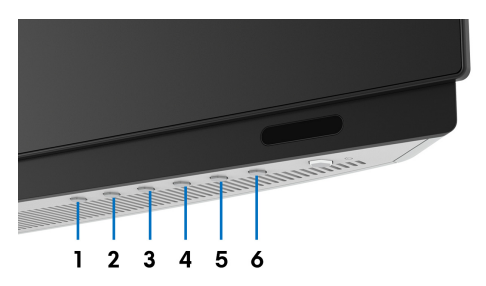

Щоб запустити вбудовану діагностику:

- **1.** Переконайтеся, що екран чистий (на поверхні екрану немає частинок пилу).
- **2.** Від'єднайте відеокабель(і) від задньої панелі комп'ютера або монітора. Потім монітор переходить у режим самотестування.
- **3.** Натисніть і утримуйте протягом 5 секунд **Кнопка 3**. Через 1 секунду з'явиться сірий екран.
- **4.** Уважно огляньте екран на наявність відхилень.
- **5.** Знову натисніть **Кнопка 3**. Колір екрану змінюється на червоний.
- **6.** Огляньте дисплей на наявність відхилень.
- **7.** Повторіть кроки 5 і 6, щоб перевірити дисплей на зеленому, синьому, чорному, білому та текстовому екранах.

Перевірка буде завершена, коли відобразиться текстовий екран. Щоб вийти, натисніть знову **Кнопка 3**.

Якщо при використанні вбудованого діагностичного інструменту ви не виявите жодних відхилень на екрані, монітор працює належним чином. Перевірте відеокарту та комп'ютер.

## **Поширені проблеми**

Наступна таблиця містить загальну інформацію про найпоширеніші проблеми монітора, з якими ви можете зіткнутися, та можливі рішення:

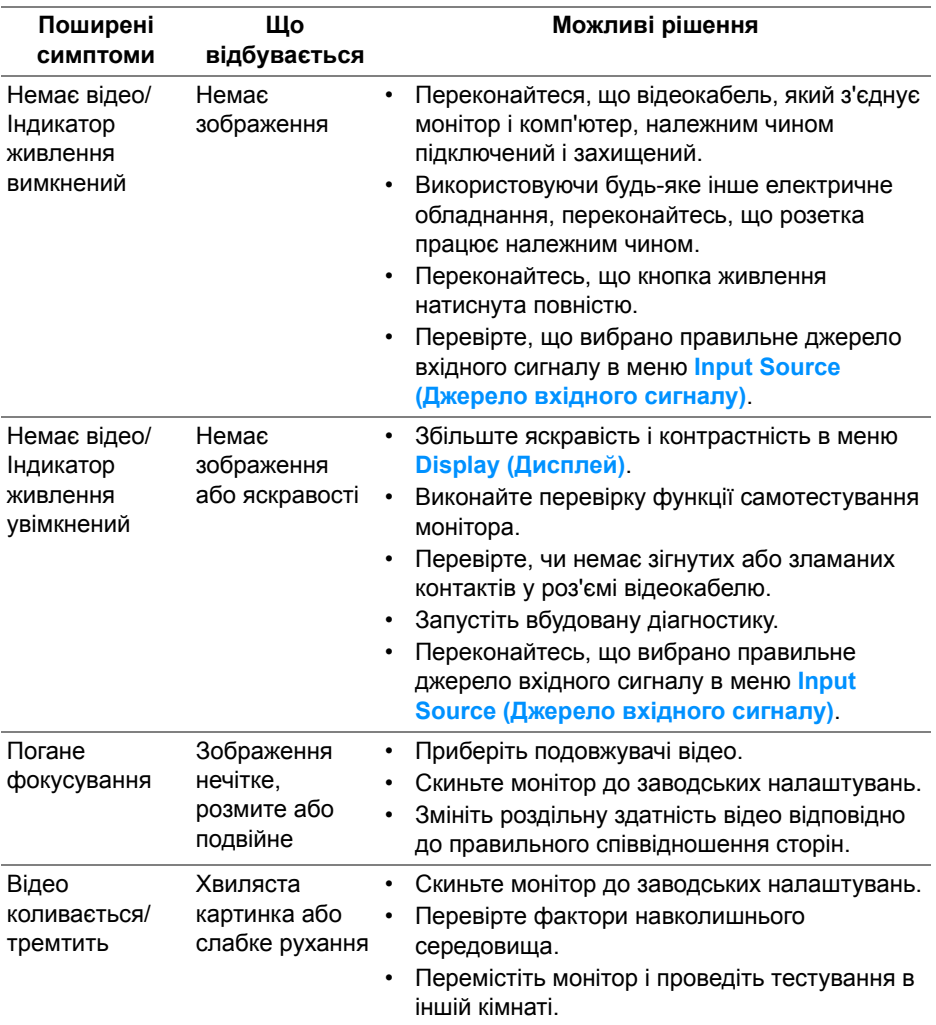

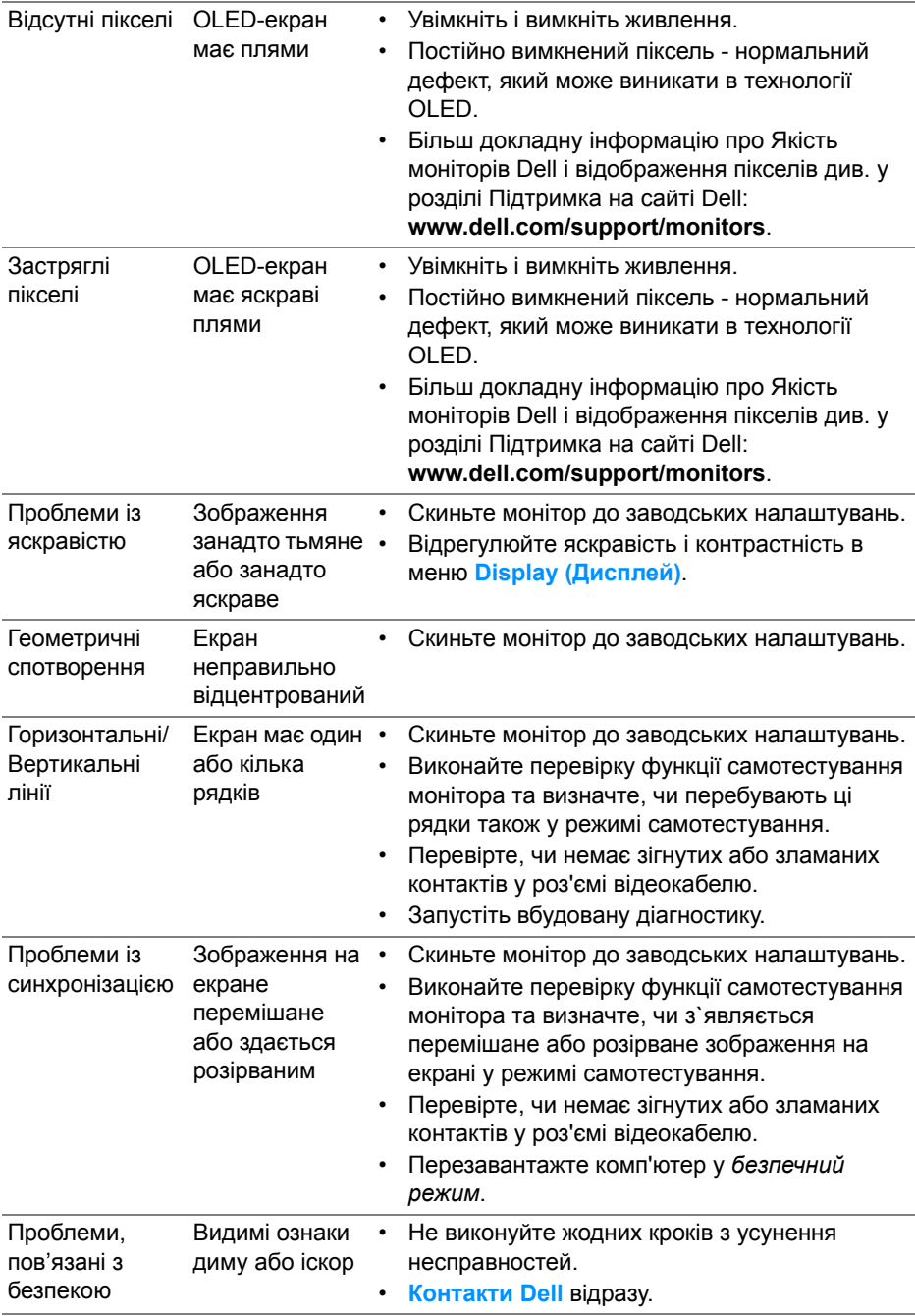

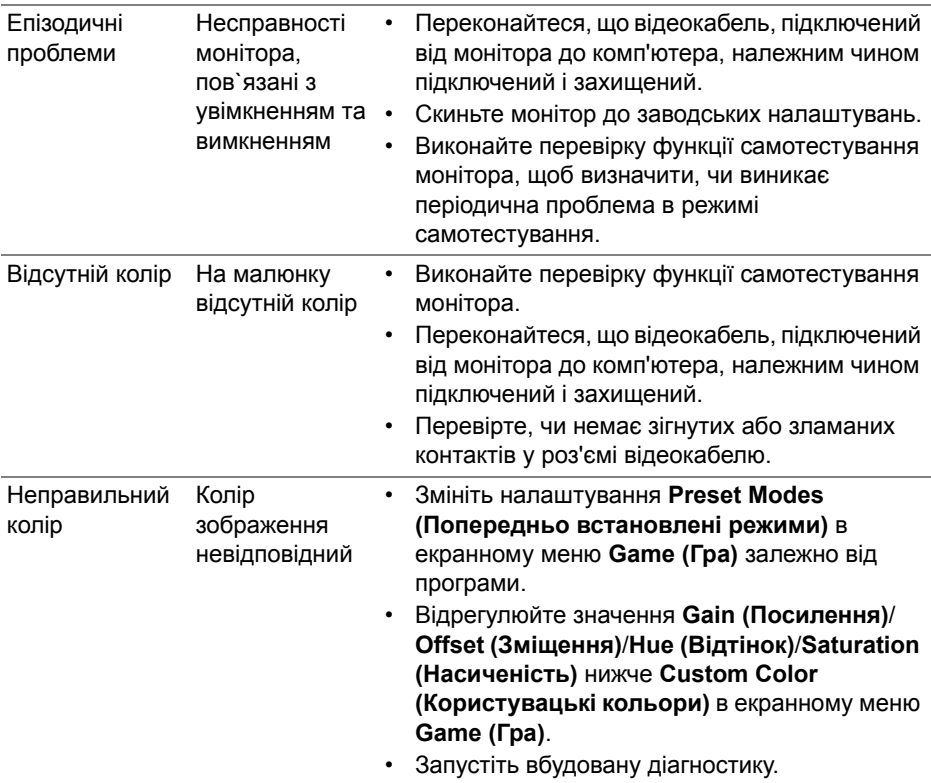

## **Специфічні для продукту проблеми**

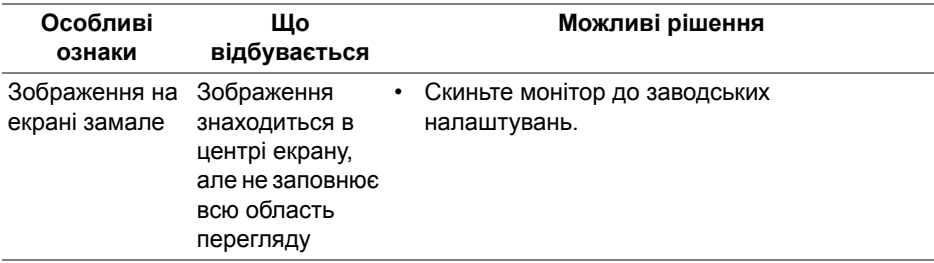

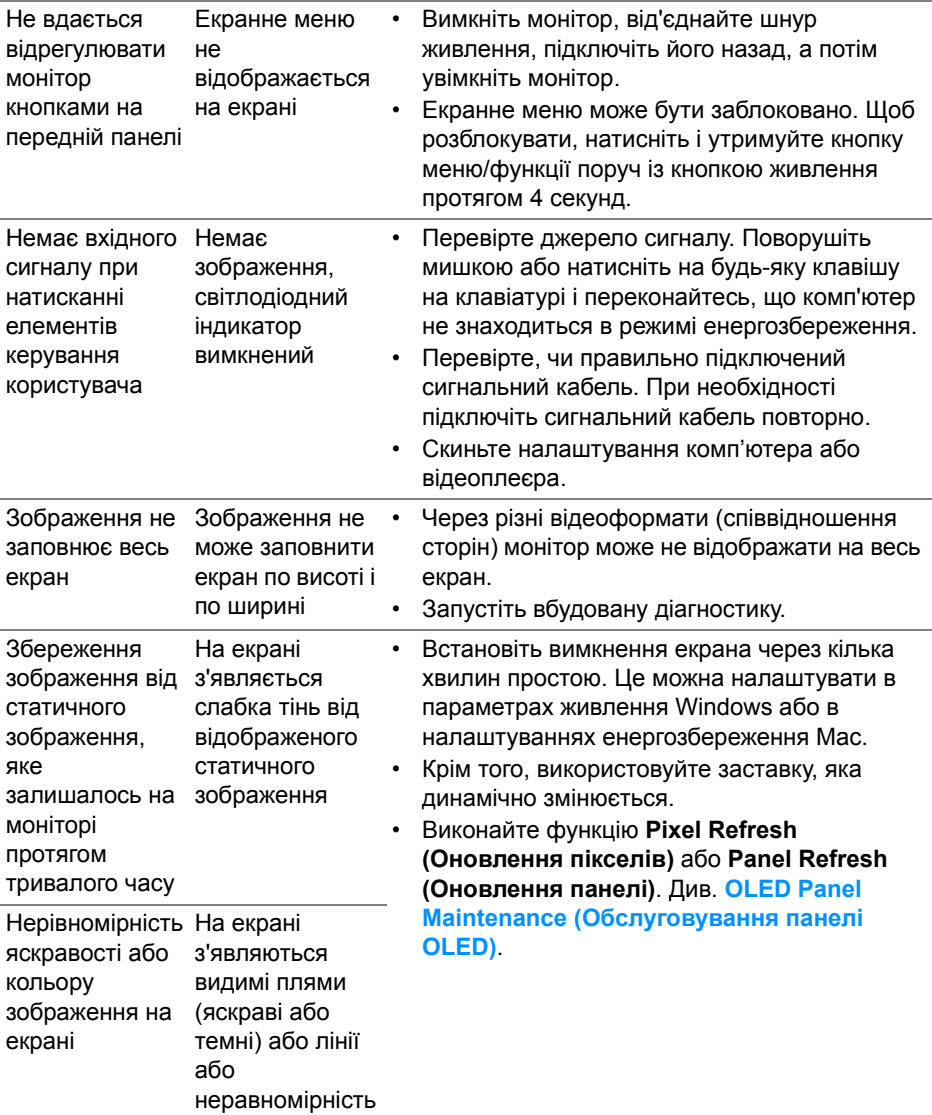

## **Специфічні проблеми універсальної послідовної шини (USB)**

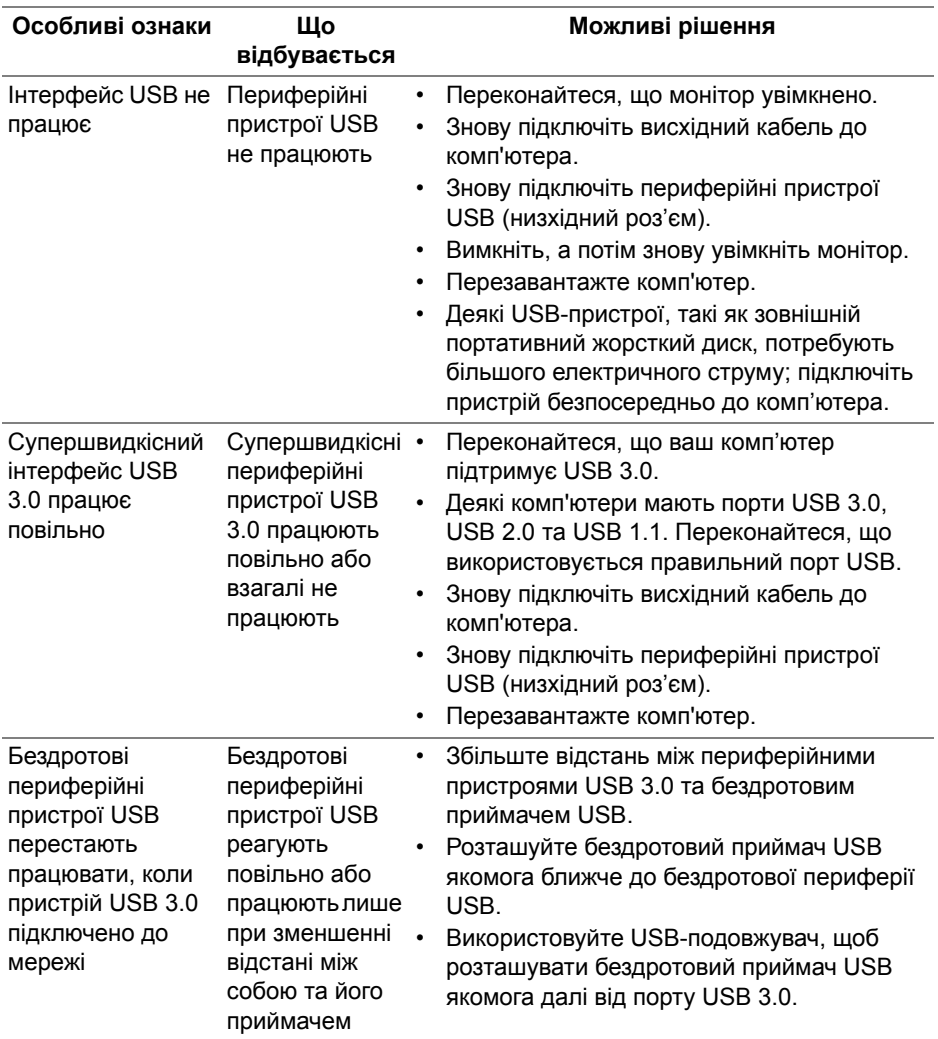

# **Додаток**

### <span id="page-82-0"></span>**ПОПЕРЕДЖЕННЯ: Інструкції з техніки безпеки**

**ПОПЕРЕДЖЕННЯ: Використання елементів керування, регулювань або процедур, відмінних від зазначених у цій документації, може призвести до удару електричним струмом, небезпеки електричного ураження або механічного травмування.**

Інформацію про інструкцію з техніки безпеки див. у розділі Інформація про безпеку, навколишнє середовище та нормативні акти (SERI).

### **Повідомлення FCC (лише для США) та інша нормативна інформація**

Повідомлення FCC та іншу нормативну інформацію див. на веб-сайті про відповідність нормативним актам, що знаходиться за адресою [www.dell.com/regulatory\\_compliance](https://www.dell.com/regulatory_compliance).

## <span id="page-82-1"></span>**Контакти Dell**

Для клієнтів з США, телефонуйте 800-WWW-DELL (800-999-3355).

**ПРИМІТКА: Якщо у вас немає активного з'єднання з Інтернетом, ви можете знайти контактну інформацію у своєму інвойсі, упаковці, рахунку або каталозі продуктів Dell.**

**Dell надає кілька варіантів підтримки та обслуговування в Інтернеті та по телефону. Доступність залежить від країни та продукту, а деякі послуги можуть бути недоступні у вашому регіоні.** 

- Технічна допомога онлайн: **[www.dell.com/support/monitors](https://www.dell.com/support/monitors)**
- Контакти Dell: **[www.dell.com/contactdell](https://www.dell.com/contactdell)**

### **База даних продуктів ЄС для енергетичного маркування та інформаційного листа**

AW5520QF: **<https://eprel.ec.europa.eu/qr/347818>**